# SAKAI 10 OSP GUIDE (PORTUGUESE)

## **Table of Contents**

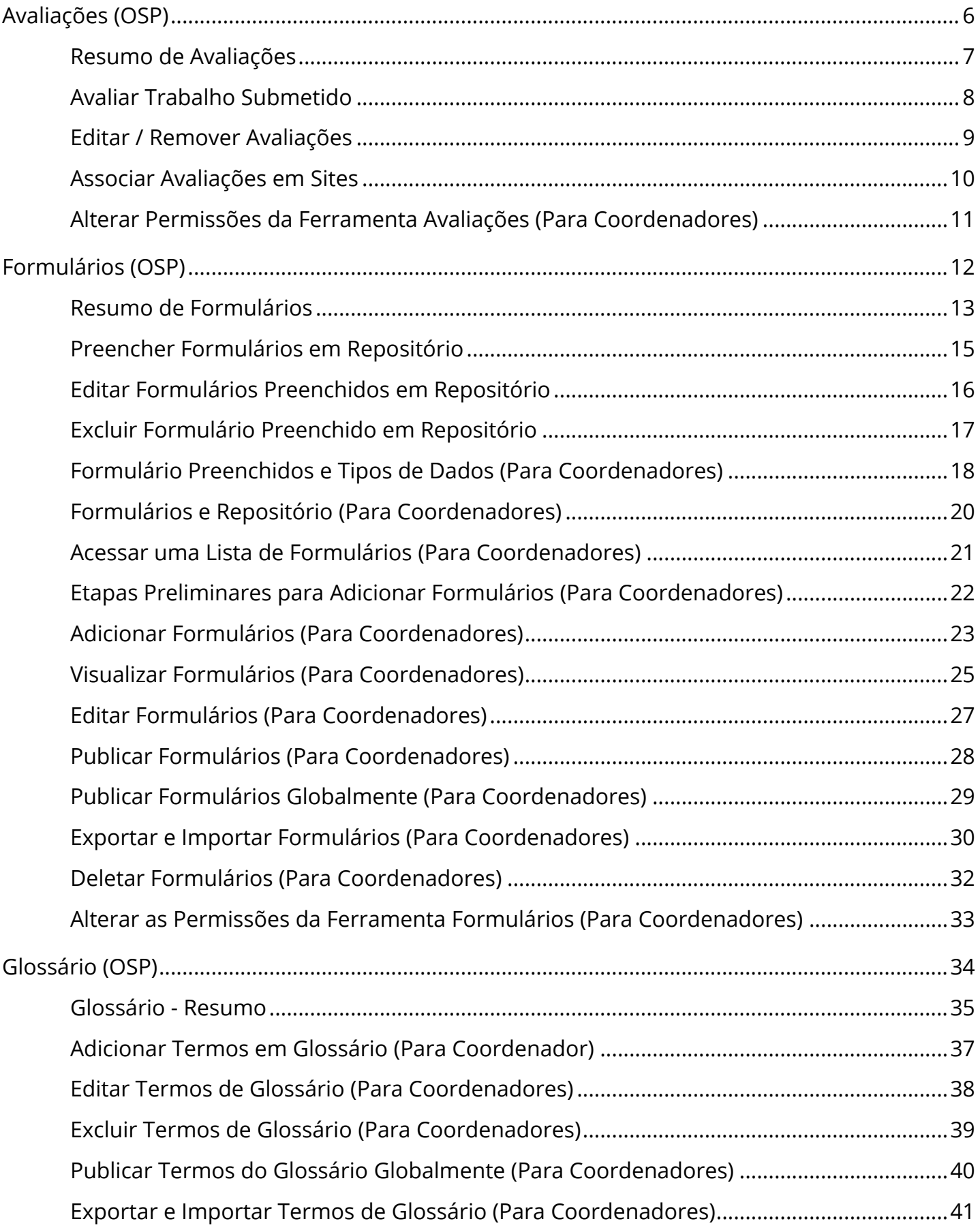

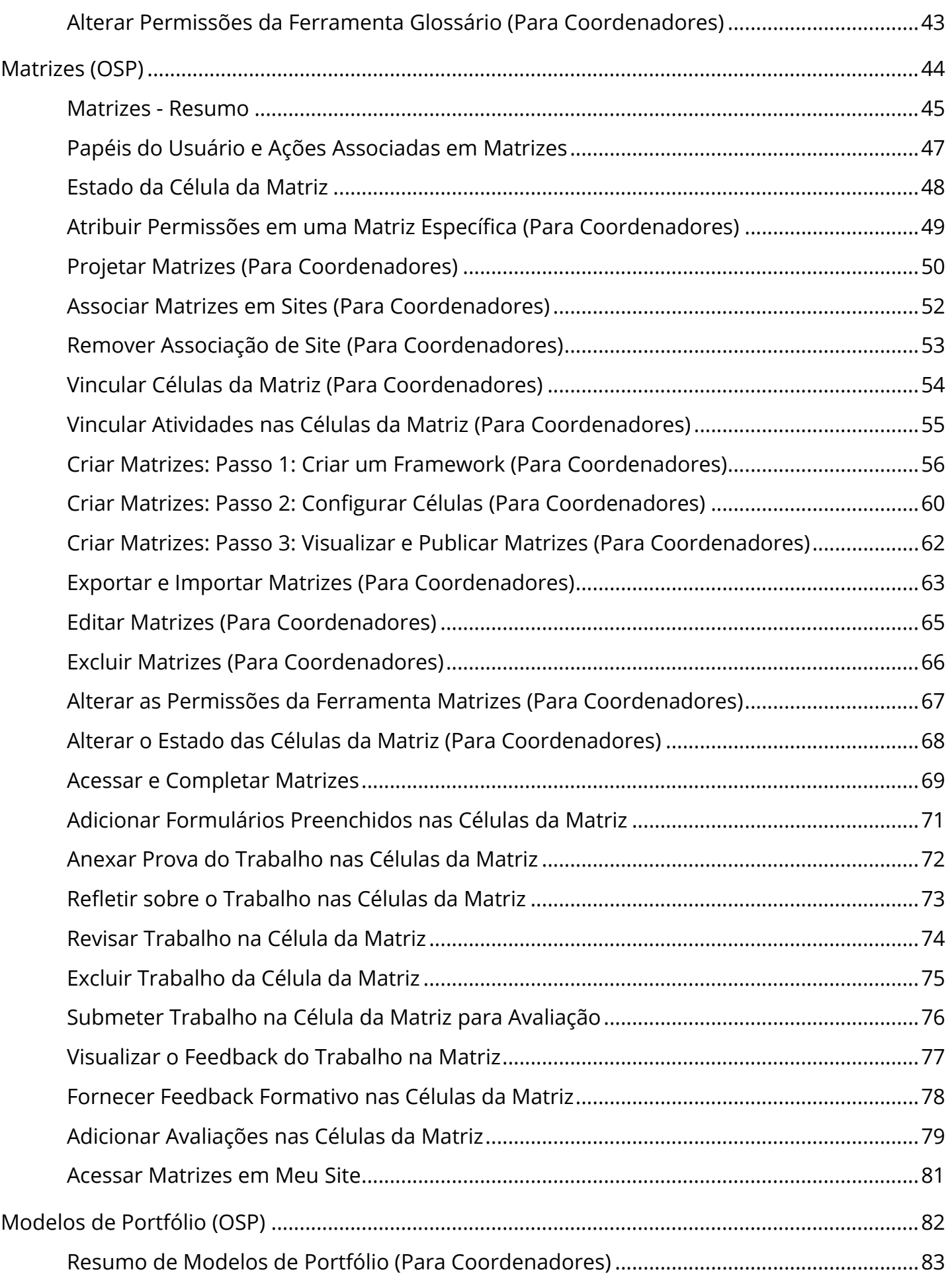

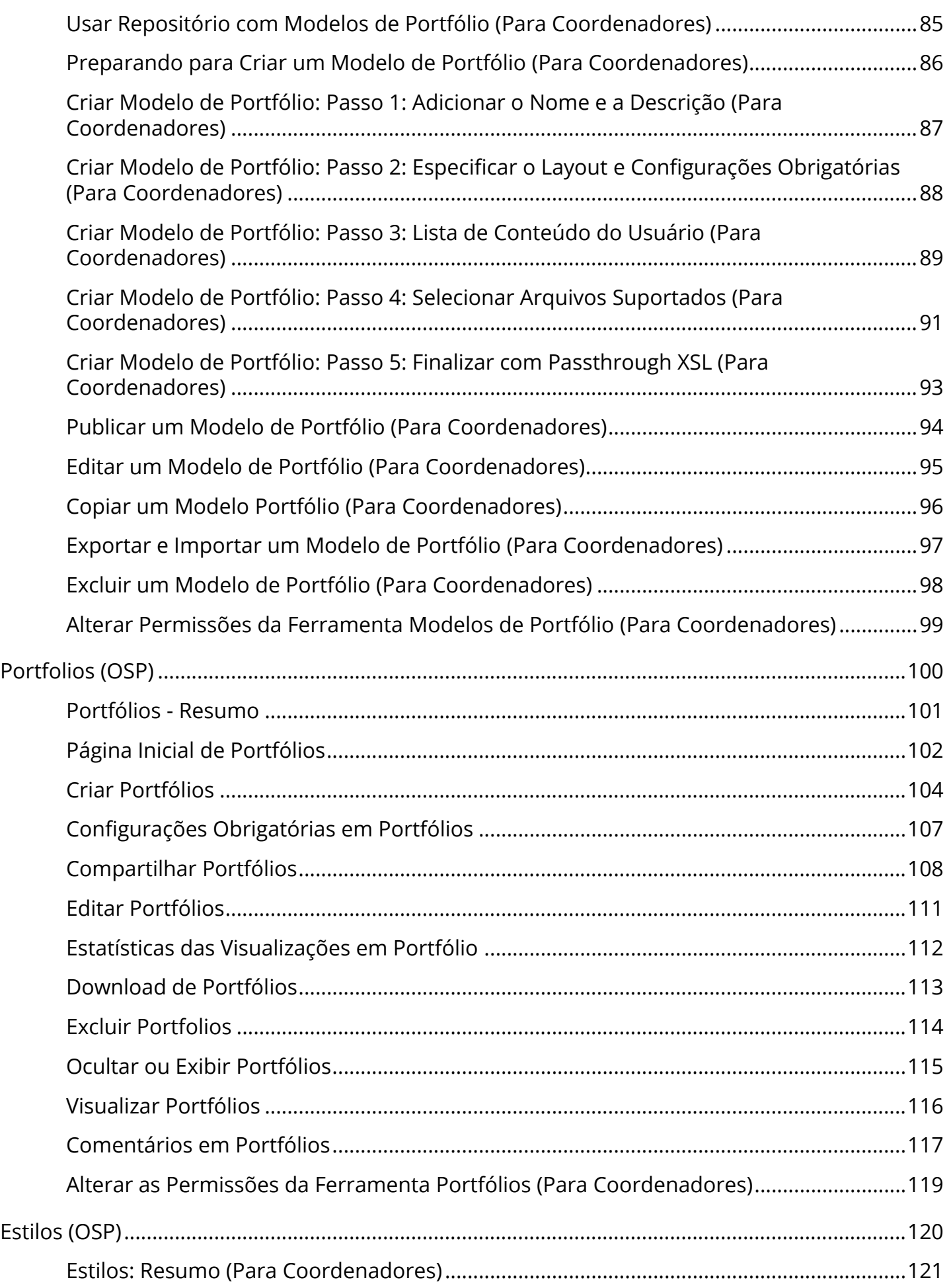

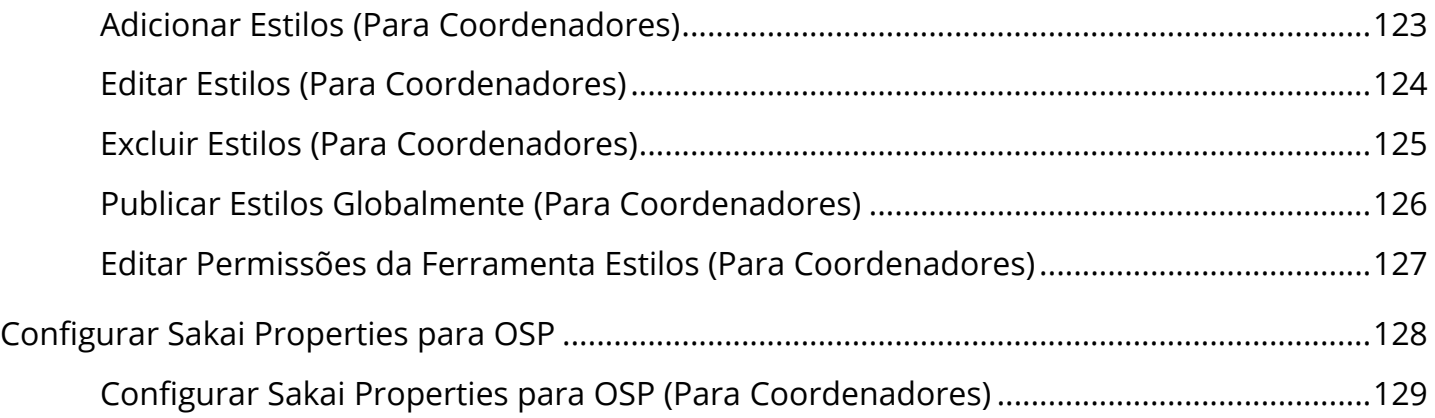

# <span id="page-5-0"></span>**Avaliações (OSP)**

### <span id="page-6-0"></span>**Resumo de Avaliações**

A ferramenta de Avaliações permite que usuários com permissão apropriada avaliem o trabalhona célula da matriz após ter sido submetido à avaliação por um participante do site. Se você é um avaliador, você pode usar essa ferramenta para acessar a parte correspondente do assistente de um participante ou matriz, rever o trabalho mostrado lá, e fornecer uma avaliação do mesmo.

Além de usar a ferramenta Avaliações, os avaliadores com permissão também podem usar o menu suspenso no topo de cada matriz para acessar a cópia da matriz de cada participante e clicar em uma célula da matriz pertencente a um participante, a fim de avaliar a trabalho do participante.

Como um avaliador, você entra em suas avaliações e comentários em um formulário de avaliação. Este formulário é criado pelo organizador site. Tenha cuidado em projetar formulários de avaliação para as células da matriz, o organizador do site pode incorporar práticas de avaliação existentes da sua instituição e rubricas de avaliação, tais como escalas de avaliação e para avaliação subjetiva, para o processo de avaliação das matrizes.

Para assegurar a comunicação eficaz e evitar confusão, é altamente recomendado que a sua instituição padronize escalas de avaliação em todas as células de todas as matrizes.

Depois de ter avaliado uma página ou célula, suas avaliações e comentários estarão disponíveis para o participante cujo trabalho tenha avaliado. Sua avaliação também está disponível para outros membros do site que têm permissão para avaliar ou revisar a página ou celular.

A página inicial contém uma lista dos trabalhos dos participantes que está pronto para ser avaliado. Para cada título da célula da matriz, a lista contém o seu proprietário (se você tem permissão para ver o nome do proprietário), data em que o trabalho foi submetido e uma indicação que o trabalho foi anexad para uma célula da matriz.

Se a lista é maior do que uma página, use os botões perto do topo da tela para encontrar o item desejado.

- Para exibir a primeira página da lista, clique em Primeiro.
- Para exibir a página anterior da lista, clique em Anterior.
- Para exibir a página seguinte da lista, clique em Avançar.
- Para exibir a última página da lista, clique em Última.

## <span id="page-7-0"></span>**Avaliar Trabalho Submetido**

Para avaliar o trabalho submetido, acesse a ferramenta Avaliações e siga estes passos:

- 1. Abra a ferramenta Avalizações
- 2. Se a página inicial de Avaliações não for exibida, clique no botão **Reset**.
- 3. Examine a lista de células da matriz submetida e clique no título da submissão que deseja avaliar. O Sakai exibe a célula da matriz adequada para o título que você selecionou.
- 4. Leia as instruções, todos os formulários e outros anexos que foram submetidos. [Nota: Para voltar para a página inicial de Avaliações, a qualquer momento, clique no botão **Reset**.]
- 5. Na seção Avaliação da célula ou página, clique no link **Adicionar Avaliação**. Considere modificar o título padrão de sua avaliação para facilitar a indentificação para você e para o participante.
- 6. Preencha os campos do formulário de avaliação. Considere modificar o título padrão de sua avaliação para facilitar a identificação para você e para o participante.
- 7. Para enviar sua avaliação, clique em **Salvar alterações**. O Sakai atribui sua avaliação para célula da matriz do participante e exibe novamente a página inicial de Avaliações. Ou, para retornar a essa página sem submeter a avaliação, clique em **Cancelar**.
- 8. Se você clicou em Salvar alterações, o Sakai exibe a página de Estado e Progressão.

## <span id="page-8-0"></span>**Editar / Remover Avaliações**

Para editar ou remover as avaliações submetidas, acesse a ferramenta Matrizes e siga os seguintes passos:

- 1. Para um formulário de avaliação a ser editado ou removido, a célula da matriz tem que ter o estado de avaliação "pendente" ou "pronta". Se o estado da célula é "pronta", a avaliação não pode ser editada ou removida.
- 2. Clique dentro da célula da matriz onde está localizado o seu formulário de avaliação.
- 3. Na seção de Avaliação, clique no link **Editar** ou **Remover**.
- 4. Se você clicar no link **Remover**, a sua avaliação será imediatamente removida.
- 5. Se você clicar no link **Editar**, faça as alterações e clique em **Salvar alterações**.
- 6. Se você clicou em **Salvar alterações**, o Sakai exibe a página de estado e progressão. Siga o procedimento na seção "Avaliar Trabalho Submetido" acima.

### <span id="page-9-0"></span>**Associar Avaliações em Sites**

Para avaliações agregados em sites, acessar o site My Workspace e siga estes passos:

- 1. Se em Meu Site não tem uma ferramenta Avaliações, clique na ferramenta Configurar Worksite.
- 2. Marque a caixa ao lado do Meu Site e clique em **Editar** na barra de ferramentas acima.
- 3. Clique no link **Ordem das Páginas**, localizado na barra de menu do Site Info.
- 4. Clique no link **Editar Ferramentas,** localizado na barra de menu do Site Info.
- 5. Marque a caixa ao lado da ferramenta **Avaliações**.
- 6. Use o link **Ordem das Páginas** para mover a ferramenta Avaliações na ordem preferida.
- 7. Verifique se a ferramenta Avaliações foi adicionada e está na sua ordem de página preferida.
- 8. Clique em **Salvar**.
- 9. Uma vez que a ferramenta Avaliações foi adicionada ao seu Meu Site, clique na ferramenta Avaliações para gerenciar as avaliações em todos os sites.
- 10. Siga as etapas na seção "Avaliar Trabalho Submetido" acima.

Sua instituição pode ou não ativar a ferramenta Avaliações em Meu Site para usuários de nível maintain. Se a ferramenta Avaliações não foi ativada em Meu Site, se Configurar Worksite não é uma ferramenta em Meu Site ou se a ferramenta Avaliações não aparece em Editar Ferramentas em Configurar Worksite, pergunte ao seu administrador do sistema.

### <span id="page-10-0"></span>**Alterar Permissões da Ferramenta Avaliações (Para Coordenadores)**

As permissões são mais complexas para os avaliadores do que para a maioria dos outros membros do site. Para você atuar como avaliador de trabalhos em uma célula de matriz específica, as seguintes condições devem ser atendidas:

- Você precisa ter o papel de avaliador neste site.
- Na célula da matriz específica, o seu papel ou seu nome de usuário deve estar especificado como um avaliador.
- Seu papel deve ter permissão de "avaliar" nas ferramentas Matrizes e Avaliações

Para alterar as permissões padrão para a ferramenta Avaliações, acesse a ferramenta e siga estes passos:

- 1. Se a barra de menu de Avaliações não for exibida, clique no botão **Reset**.
- 2. Clique no botão **Permissões** na barra de menu. O Sakai exibirá a tela de permissões.
- 3. Referindo à tabela abaixo, marque as caixas para selecionar as permissões adequadas para os usuários em cada papel.
- View Owner Os usuários neste papel podem ver o nome do usuário, cujo trabalho está sendo avaliado em uma célula da matriz.
- Evaluate Os usuários neste papel podem rever o trabalho concluído pelos participantes do site em matrizes e oferecer feedback somativo sobre ele.

4. Para salvar as configurações de permissões, clique em **salvar**. O Sakai salvará as configurações e exibirá a página inicial de Avaliações. Ou, para voltar para a tela sem salvar as alterações, clique em **cancelar**.

# <span id="page-11-0"></span>**Formulários (OSP)**

### <span id="page-12-0"></span>**Resumo de Formulários**

No Sakai, os formulários são estruturas on-line que permitem coletar e armazenar dados. Eles são o equivalente digital dos formulários de papel, tais como aqueles que você preenche para submeter aplicações, pesquisas completas, e assim por diante.

Como participante do site portfólio, você normalmente não irá usar (ou mesmo visualizar) a ferramenta Frmulários em seus sites de portfólio. Esse trabalho tem sido feito antes de começar. Você seguirá o fluxo de trabalho dado por seus instrutores, durante o qual você preencherá e salvará um ou mais formulários e utilizará os formulários preenchidos (às vezes chamados de instâncias de formulário) como elementos no portfólio que você construir.

Cada formulário consiste de um nome, instruções para o usuário, um conjunto de campos de texto ou caixas, e os nomes de campo. Ambas as instruções e os nomes de campo orientam os participantes no preenchimento adequado do formulário. O formulário em si, na ferramenta Formulários, é uma estrutura que compreende dados locais. Quando um instrutor ou outro usuário no papel de Coordenador cria e publica um novo formulário, o formulário está pronto para entrada de dados. Quando o formulário é preenchido, os dados do formulário completado é armazenado em Reporitório. Se o formulário foi preenchido no processo de completar a célula da matriz, os dados serão armazenados na pasta de Interações do Portfólio em Meu Site> Repositório. Se o formulário foi preenchido por meio da ferramenta Repositório, normalmente será armazenado na pasta do Repositório no Meu Site do participante.

No Sakai, os formulários permitem coletar, armazenar e exibir informações em matrizes e portfólios. Estes formulários podem servir a uma variedade de propósitos. Por exemplo, você pode usar formulários para coletar informações de contato e histórico escolar ou do trabalho. Você também pode usar formulários para solicitar aos usuários para documentar a sua aprendizagem ou trabalho que tenham completado. Outros formulários podem ser projetados para orientar os usuários a documentar os detalhes de uma experiência de ensino, reafirmando um resultado de aprendizagem particular em suas próprias palavras, e refletindo sobre uma experiência de estágio. Formulários ainda podem ser usados para coletar feedback ou avaliação dos instrutores ou pares no trabalho do usuário.

Em matrizes, diferentes formulários podem ser apresentados para usuários em diferente papéis:

• Os participantes do site podem ser convidados a preencher formulários que fornecem informações de segundo plano, documento do trabalho em projetos, descrever cursos,

refletir sobre experiências curriculares ou organizar pensamentos sobre os resultados da aprendizagem. Esses usuários preenchem e salvam um ou mais formulários como trabalho em cada célula da matriz.

- Os participantes do site também podem ser convidados a refletir sobre os itens que eles incluíram na célula matriz comentando sobre a origem dos itens, o processo de criá-los, seus pontos fortes e fracos, o que foi aprendido e possíveis melhorias.
- Os revisores e avaliadores também podem usar os formulários para fornecer feedback sobre um site participantes trabalham em célula da matriz. Esses formulários coletam feedback formativo (de usuários) e feedback somativo (de avaliadores) sobre o trabalho apresentado em células individuais da matriz. Formulários para o feedback somativo pode incluir uma escala de avaliação ou uma rubrica elementar ou de pleno direito com descritores para os níveis de cada critério.

## <span id="page-14-0"></span>**Preencher Formulários em Repositório**

Você pode usar a ferramenta Repositório para completar qualquer formulário disponibilizado para você através da ferramenta Formulários em qualquer site que você participa. (Uma exceção pode ser formulários reservados para usos específicos em matrizes.) Para obter informações sobre a adição de formulários em sites, consulte a documentação sobre como adicionar um formulário.

Para preencher um formulário, siga estes passos:

- 1. Vá para Meu Site e aba a ferramenta Repositório.
- 2. Selecione **Novo Item de Formulário** no menu Adicionar em uma pasta da ferramenta Repositório localizada dentro seu Meu Site. O Sakai exibirá a tela Selecionar Formulário.
- 3. Os formulários serão exibidos de acordo com os sites em que foram disponibilizados. Selecione o formulário apropriado na caixa de seleção.
- 4. Para prosseguir, clique em **Continuar**. Ou, para sair sem preencher o formulário, clique em **Cancelar**. Se você clicou em **Continuar**, o Sakai mostrará o formulário que você escolheu. A visualização irá variar dependendo do formulário.
- 5. Você tem as seguintes opções:
- Para prosseguir, preencha o formulário e clique em **Continuar**.
- Para voltar à tela anterior e selecionar outro formulário, clique em **Voltar**.
- Para sair sem preencher o formulário, clique em **Cancelar**.

Se você clicou em **Continuar**, o Sakai exibirá a tela Novo Item de Formulário. Essa tela pode ser usada para editar as propriedades do formulário recém concluído, tais como nome, descrição, e acessibilidade. Essas propriedades podem ser modificadas posteriormente em Repositório, localizando o formulário preenchido e selecionando **Editar Detalhes** na lista suspensa *Ações*. Depois de completar a tela do Novo Item de Formulário como desejado, selecione **Concluir** para completar o formulário em Repositório ou **Cancelar** para descartar todo o preenchimento do formulário.

Nota: Se você preencher um formulário em uma pasta de um site que não seja Meu Site, o formulário preenchido estará disponível a todos os participantes desse site.

Nota: Os formulários preenchidos durante o processo de trabalho com uma matriz podem ser acessados abrindo a pasta Interação de Portfólio do Repositório em seu Meu Site e abrindo as pastas para o site e a matriz adequada.

### <span id="page-15-0"></span>**Editar Formulários Preenchidos em Repositório**

Para editar um formulário que você já tenha concluído, siga estes passos:

- 1. Abra a ferramenta Repositório e a pasta que contém o formulário.
- 2. Selecione **Editar Conteúdo** no menu suspenso Ações para o formulário que você deseja editar. O Sakai exibirá o formulário preenchido.
- 3. Faça as alterações apropriadas.
- 4. Para completar a edição, clique em **Salvar alterações**. Ou, para sair sem editar o formulário, clique em **Cancelar**.

### <span id="page-16-0"></span>**Excluir Formulário Preenchido em Repositório**

Para excluir um formulário que você já tenha concluído, siga estes passos:

- 1. Abra a ferramenta Repositório e a pasta que contém o formulário.
- 2. Selecione **Remover** no menu suspenso Ações para o formulário que você deseja editar. O Sakai exibirá uma tela de confirmação da exclusão.
- 3. Para remover o formulário, clique em **Remover**. Ou, para sair sem remover o formulário, clique em **Cancelar**.

### <span id="page-17-0"></span>**Formulário Preenchidos e Tipos de Dados (Para Coordenadores)**

Dentro de um portfólio ou matriz em particular, você pode especificar que alguns formulários são obrigatório, alguns formulários podem ser preenchidos apenas uma vez e alguns formulários não precisam ser totalmente preenchidos,se não for apropriado.

Outros formulários podem e devem ser usados repetidamente para coletar múltiplas versões de um mesmo tipo de dados. Assim, um aluno pode preencher e salvar um formulário de informações de contato diversas vezes para capturar informações sobre a casa dele ou dela, pais, escola, trabalho, residência de verão, estudar no exterior e / ou locais de pesquisa. Ao trabalhar com portfólios, o estudante pode incluir qualquer ou todas estas versões do formulário preenchido em uma ou mais portfólios e/ou uma ou mais versões de um portfólio específico.

As instruções, campos e nomes de campo do formulário variam de acordo com as informações que o formulário precisa coletar. Os campos também pode ser tão pequenos ou grandes conforme o criador do formulário julgar necessário.

Os formulários podem conter muitos campos e tipos de dados. Os tipos de dados suportados são os seguintes:

- Texto -- Nome, Endereço, Conhecimentos Adquiridos, Feedback
- Data -- Data de Nascimento, Data de Certificação, Data de Criação
- Inteiro -- Idade Atual, Número do Seguro Social, Anos no Endereço Atual
- Decimal -- GPA, resultados matemáticos
- Boolean Um Verdadeiro / Falso ou Sim / Não como resposta a uma pergunta
- Arquivo -- Arquivo em Anexo demonstrando a habilidade do participante
- Complexo -- Grupo de campos com tipos de dados iguais ou mistos

Cada campo do formulário usa um tipo de dado específico. Os campos podem ser configurados para validar a entrada (por exemplo, para garantir que o valor numérico para uma data esteja dentro do valor esperado). Além disso, o criador do formulário pode especificar se um campo é opcional ou obrigatório e se o campo pode ser repetido (preenchido mais do que uma vez).

Tipos de campos disponíveis incluem texto, texto rico, data, seleção (botões de rádio para menos de cinco opções, menu suspendo para cinco ou mais), o grupo, arquivo (por anexos), e booleano (caixas de seleção).

Nota: Os campos complexos (subformulários) tiveram problemas e não são recomendados para uso.

Formulários podem ser publicados globalmente (isto é, para utilização em todos os sites nesta instância do Sakai) ou localmente (isto é, para utilização em um único site). A maioria dos formulários são criados para um ou mais sites específicos. No entanto, se você criar um formulário que tem aplicabilidade geral, você pode recomendar que seja publicada a nível global. Apenas um administrador do sistema pode publicar um formulário globalmente (em resposta a sua recomendação).

Um modelo de portfólio pode exibir todos os campos do formulário ou apenas alguns campos do formulário. O mesmo formulário (e alguns ou todos os seus campos) podem ser utilizados nos modelos de portfólio e matrizes.

### <span id="page-19-0"></span>**Formulários e Repositório (Para Coordenadores)**

Os coordenadores podem criar e publicar formulários para uso no site. Cada formulário que você cria é baseado em um esquema xml(arquivo .xsd). O arquivo XSD geralmente é criado offline e depois adicionado no Repositório e poderá ser "adicionado" na ferramenta Formulário.

Importante: Recomendamos que você armazene todos os arquivos .xsd na pasta do Repositório em Meu Site, em vez da área do Repositório do site de portfólio. Participantes do site não podem trabalhar ou ver esses arquivos. Ao armazenar arquivos .xsd em sua área do Repositório pessoal (de preferência em uma pasta chamada Formulário .XSDs ou algo similar), você impede que os participantes do site, eventualmente, fiquem confusos. Essa prática deixa a área do Repositório do site livre para ser utilizada como um lugar para arquivos que são para todos os participantes do site. Ele também permite que você use uma única cópia de um arquivo .xsd do seu Meu Site para criar formulários em todos os seus sites. Alternativamente, você pode "ocultar" os arquivos XSD no Repositório de um site de portfólio como arquivos individuais ou em uma pasta oculta (usando Editar Detalhes no menu suspenso Ações).

A ferramenta Formulários é usada para "adicionar" arquivos XSD de Repositório, dando nomes significativos, fornecendo instruções de uso e publicando para o uso dos participantes do site. Você também pode usar a ferramenta de formulários para exportar formulários em um site e importá-los em outro.

A ferramenta Formulários não fornecer acesso direto aos formulários que você criar. Em vez disso, participantes do site acessam os formulários que eles precisam através das ferramentas Matrizes e Portfólis. Repositório. Além disso, eles podem criar, visualizar e editar instâncias do formulário em Repositório.

### <span id="page-20-0"></span>**Acessar uma Lista de Formulários (Para Coordenadores)**

Para abrir a ferramenta Formulários, clique em **Formulários** no Menu de Ferramentas do Sakai. O Sakai exibirá a página Gerenciar Formulários.

A página Gerenciar Formulários contém uma lista de formulários que foram criados localmente para o seu site. Os formulários são ordenados alfabeticamente. Para cada formulário, você pode ver o nome do proprietário do formulário, quando o formulário foi modificado pela última vez e site e estados globais (publicado, não publicado ou aguardando aprovação).

Se a lista de formulários é maior que uma página, use os botões na parte superior da página (Primeiro, Anterior, Próximo ou Última) para exibir as outras páginas da lista.

### <span id="page-21-0"></span>**Etapas Preliminares para Adicionar Formulários (Para Coordenadores)**

#### **Etapas Preliminares**

Antes de adicionar um formulário, siga estes passos:

1. Criar, ou encontrar, o arquivo XSD que define a estrutura de dados que você deseja. Reveja os formulários globais existentes em sua instância do Sakai. Você pode encontrar um formulároo que se atenda às suas necessidades, assim você não precisa criar um novo. Você não pode criar um arquivo XSD na ferramenta Formulários; para criar um arquivo XSD, use um editor XML offline ou a ferramenta Construtor de Formulários (Contrib).

2. Ao criar ou editar um arquivo XSD, planeje o conteúdo com cuidado. Mantenha os seguintes pontos em mente:

- Os nomes dos campos são exibidos à esquerda dos campos de texto a que se aplicam.
- Os nomes dos campos devem ser fáceis e objetivos.
- Os nomes longos dos campos difícultam a leitura dos participantes.

3. Considere a adição de um novo formulário na ferramenta Formulários em um site de teste, a fim de visualizar e alterá-lo conforme necessário antes de incluí-lo em seu site de produção.

## <span id="page-22-0"></span>**Adicionar Formulários (Para Coordenadores)**

Para adicionar um formulário, abra a ferramenta Formulários e siga os seguintes passos:

1. Se você não tiver feito, faça o upload do arquivo XSD em Repositório.

2. No site onde você deseja adicionar o formulário, abra a ferramenta Formulários.

3. Se você ainda não estiver na tela Gerenciar Formulários, clique no ícone Reset.

4. Clique em **Adicionar** no menu no topo da página. O Sakai exibirá a tela Adicionar Formulário.

5. Na caixa Nome, digite um nome significativo para o formulário. Escolha o nome do cuidado; certifique-se de escolher um nome que indica o uso específico deste formulário.Depois que o formulário foi adicionado ao site ou publicado globalmente, seu nome será visível no Repositório para todos os participantes do site (ou se publicou globalmente, a todos os participantes de todos os sites nesta instância CLE). Portanto, se o formulário está adaptado a uma célula da matriz particular ou página do assistente, um nome genérico, como reflexão é enganoso e faz com que o formulário parece ser adequado para uso geral, quando, de fato, não é. Use um nome genérico para um formulário somente se os campos, nomes de campo, e as instruções para utilização de forma adequada em várias de situações.

6. Clique em **Selecionar Arquivo do Esquema**. O Sakai exibirá a tela de Selecionar Item.

7. Navegue a hierarquia do site para localizar a pasta com o arquivo XSD que você carregou na etapa 1. Clique em **Selecionar** ao lado do nome do arquivo. O arquivo do esquema aparece na lista na parte superior.

8. Clique em **Continuar** para retornar à tela de Adicionar Formulário. O nome do arquivo selecionado é mostrado na caixa Arquivo Esquema (XSD).

9. Na caixa de Instrução, digite as instruções adequadas para o preenchimento do formulário. Use os ícones e menus suspensos para formatar o texto, conforme o caso.

10. Se você desenvolveu uma renderização alternativa de criação de formulários (controlando a entrada de dados) e / ou renderização da visualização do formulário (controlando a exibição somente para leitura) para o XSD, use os links Selecionar arquivo XSL para carregar e Selecionar XSL para renderizar.

11. Para verificar o formulário, clique em **Visualizar**. Digite os dados de teste para a prévisualização do formulário e clique em **Validar** para garantir que o formulário funciona

corretamente. Em seguida, clique em **Voltar** para voltar para a tela de Adicionar Formulário.

12. Para concluir o processo, clique em **Adicionar formulário.** (Ou, para voltar à página Gerenciar Formulários sem adicionar este formulário, clique em **Cancelar**.) O Sakai cria o formulário e retorna para a página Gerenciar Formulários. O novo formulário é adicionado à lista com estado publicado.

## <span id="page-24-0"></span>**Visualizar Formulários (Para Coordenadores)**

Antes de adicionar um formulário para a célula da matriz ou modelo de portfólio, você pode visualizar o formulário para se certificar de que é apropriado para a sua finalidade:

- **Método Um**: Este método funciona para formulários listados na ferramenta Formulários, incluindo os formulários "ocultos". No entanto, ele não pode ser usado para visualizar os formulários "globais", ou seja, formuláros que o administrador do Sakai disponibilizou para todos os usuários.
- 1. Vá para o site que contém o formulário que você deseja visualizar. No Menu de Ferramentas, clique em **Formulários** para abrir a ferramenta Formulários.
- 2. Na página Gerenciar Formulários, localize o formulárop que você deseja visualizar e clique em **Editar**.
- 3. Na página Editar formulário, clique em **Visualizar**. Uma versão vazia do formulário aparecerá.
- 4. Para testar o formulário, insira os dados da amostra em cada campo e clique em **Validar**. Para retornar à página Editar Formulário, clique em **Voltar**.
- 5. Clique em **Salvar Alterações** ou em **Cancelar** para retornar à página Gerenciar Formulários.
- **Método Dois**: Este método funciona para site específico e formulários "globais", mas não pode ser usado para visualizar os formulários "ocultos".
- 1. Vá para Meu Site.
- 2. No Menu de Ferramentas, clique em **Repositório** para abrir a ferramenta Repositório.
- 3. Abra o menu Adicionar ao lado de qualquer pasta, e escolha **Novo Item de Formulário**.
- 4. Todos os formulários que você tem acesso (exceto formulários ocultos) serão listados na página Selecionar um formulário. Os formulários são organizados em grupos por site (o site no qual o formulário se encontra) e, em seguida, em ordem alfabética por nome de formulário. Selecione o formulário que você deseja visualizar e clique em **Continuar**. Uma versão vazia do formulário aparecerá.
- 5. Para testar o formulário, insira os dados da amostra em cada campo e clique em **Continuar**. A tela Editar Detalhes para o formulário será exibida. Caso contrário, clique em **Voltar** para retornar à lista e visualizar um outro formulário, ou clique em **Cancelar**  para voltar ao Repositório em Meu Site.
- 6. Dê um nome apropriado para o formulário preenchido, preencha a tela Editar Detalhes e clique em **Concluir**. A pasta de Repositório para o Meu Site será exibida.

7. Clique no nome do formulário preenchido para rever seu conteúdo. (Remova o formulário preenchido, se não for mais necessário.)

## <span id="page-26-0"></span>**Editar Formulários (Para Coordenadores)**

Usando a ferramenta Formulários, você pode alterar o nome de um formulário e as instruções para utilizá-lo. No entanto, você não pode usar essa ferramenta para alterar o arquivo esquema (campos e tipos de dados) do próprio formulário.

Para alterar o nome ou instruções de um formulário, acesse a ferramenta Formulários e siga os seguintes passos:

- 1. Se você não visualizou a tela Gerenciar Formulários, clique no botão **Reset**.
- 2. Encontre no formulário que deseja alterar, e clique no link **Editar**. O Sakai exibirá a tela Editar Formulário.
- 3. Altere as entradas nas caixas Nome e Instrução, conforme necessário. Use os ícones e menus suspensos para formatar o texto instruções que desejar. Para visualizar o formulário enquanto edita, clique em **Visualizar**.
- 4. Quando finalizar, clique em **Salvar Alterações** para salvar e retornar a página Gerenciar Formulário. Ou, para retornar à página Gerenciar Formulário sem salvar, clique em **Cancelar**.

### <span id="page-27-0"></span>**Publicar Formulários (Para Coordenadores)**

A fim de disponibilizar um formulário aos participantes do site, você deve publicá-lo.

Para publicar um formulário, acesse a ferramenta Formulários e siga os seguintes passos:

- 1. Se a página Gerenciar Formulários não for exibida, clique no botão **Reset**.
- 2. Na página Gerenciar Formulários, encontre o formulário que você deseja publicar.
- 3. Exibir o formulário de acordo com as instruções em "Exibindo um formulário". Certifique-se de que todos os campos, nomes de campo e instruções, incluindo ortografia, estão corretas.
- 4. Opcional: Clique em **Editar** para garantir que as informações para o formulário estão completas e corretas. Na página de Editar Formulário, clique em **Visualizar** para verificar se a estrutura e o layout do formulário estão corretos. Confira os detalhes, faça as alterações necessárias e salve as alterações antes de prosseguir.
- 5. Retorne para a página Gerenciar Formulários e cliqueem **Publicar** para o formulário que você deseja publicar. O Sakai exibirá esta tela de confirmação para Publicar Formulário.
- 6. Para prosseguir com a publicação do formulário, clique em **Sim**. O Sakai exibirá a página Gerenciar Formulários. O Estado do Site para este formulário foi alterado para "publicado". Ou, para voltar à página Gerenciar Formulários sem publicar o formulário, clique em **Não**.

### <span id="page-28-0"></span>**Publicar Formulários Globalmente (Para Coordenadores)**

### **Solicitar a Publicação Global de um Formulário**

Se você criou um formulário que tem aplicabilidade geral, convém torná-lo disponível para uso em todos os sites. No entanto, apenas o administrador do sistema Sakai pode publicar um formulário globalmente (isto é, em todos os sites do Sakai. Portanto, você deve enviar um pedido para o administrador.

Para solicitar um formulário que seja publicado globalmente, acesse a ferramenta Formulários e siga os seguintes passos:

- 1. Se a página Gerenciar Formulários não for exibida, clique no botão **Reset**.
- 2. Na página Gerenciar Formulários, encontre o formulário que você deseja enviar para o administrador do sistema para publicação global.
- 3. Clique no link **Publicar Globalmente** para o formulário. O Sakai exibirá uma tela de confirmação.
- 4. Para prosseguir com o pedido, clique em **Sim**, O Sakai exibirá a página Gerenciar Formulários. O Estado Global para este formulário foi alterado para "aguardando aprovação" Ou, para voltar à página inicial sem submeter o pedido, clique em **Não**

### **Publicar um Formulário Globalmente.**

Se você é um administrador de sistema, você pode publicar um formulário globalmente (isto é, para todos os sites em uma instância do Sakai). Para isso, faça o login e siga os seguintes passos:

- 1. Ir para o site Portfólio Admin.
- 2. Acesse a ferramenta Frmulários. O Sakai exibirá a página Gerenciar Formulários.
- 3. Encontre o formulário que você deseja publicar globalmente e clique no link **Aprovar Publicação Global** abaixo do nome. O Sakai exibirá a tela confirmação Publicar Formulári.
- 4. Para continuar com o pedido, clique em **Sim**. O Sakai exibirá a página Gerenciar Formulários. Ou, para voltar à página Gerenciar Formulários sem submeter o pedido, clique em **Não**.
- 5. O formulário já está disponível para uso em todos os sites.

### <span id="page-29-0"></span>**Exportar e Importar Formulários (Para Coordenadores)**

Se você possuir mais de um site, talvez você queira usar um formulário em particular em dois ou mais sites. Para fazer isso, você pode recriar o segundo formulário a partir do arquivo .xsd do Repositório ou exportar o formulário para a sua área de trabalho como um arquivo compactado e, em seguida, importá-lo para outro(s) site(s) onde você pretende utilizá-lo. O arquivo compactado ".zip" contém o arquivo XML que define os campos de dados editáveis, Nome e instruções, e o arquivo XSD que compreende o esquema. Você também pode adquirir arquivos zip exportados para os formulários de outros usuários para importação para o seu site (s).

### **Exportar um Formulário**

Para exportar um arquivo zipado para um formulário, acesse a ferramenta Formulários e siga os seguintes passos:

- 1. Se a página Gerenciar Formulários não for exibida, clique no botão **Reset**.
- 2. Encontre o formulário que você deseja exportar.
- 3. Clique no link **Exportar** abaixo do nome do formulário.
- 4. Seu navegador irá pedir para abrir ou salvar o arquivo. Salve o arquivo em um dispositivo de armazenamento local. O formulário exportado terá uma extensão .zip.

### **Importar um Formulário**

Para importar um formulário, acesse o site ao qual você deseja importar e siga os seguintes passos:

- 1. Faça o upload do arquivo compactado ".zip" em Repositório (no site onde você está mantendoos formulários).
- 2. Acesse a ferramenta Formulários. Se a página Gerenciar Formulários não for exibida, clique no botão Reset.
- 3. Clique em **Importar** na parte superior da página. O Sakai exibirá a tela de Importação de Formulário.
- 4. Clique em **Selecionar Arquivo**. O Sakai exibirá a tela **Adicionar Anexo.**
- 5. Navegue na hierarquia do site e localize a pasta com o arquivo .xsd que você carregou na etapa 1. Clique em **Selecionar** ao lado do nome do arquivo. O arquivo .zip aparecerá sob Itens para anexar no topo da página.
- 6. Vá até o final da página e clique em **Continuar**. O Sakai exibirá o arquivo zip na tela Importação de Formulário novamente. O nome do arquivo que você escolheu é exibido na caixa de arquivo de importação.
- 7. Clique em **Importar**. O Sakai importará o arquivo da área de Repositório e retornará para a página Gerenciar Formulários. O formulário importado está listado sob o seu nome original, com um site com estado "não pulicado". Ou, para voltar à página Gerenciar Formulários sem importar o arquivo para a ferramenta Formulários, clique em **Cancelar**.

### <span id="page-31-0"></span>**Deletar Formulários (Para Coordenadores)**

Os formulários podem ser excluídos da ferramenta Formulários somente se eles nunca foram utilizados. Uma vez que a definição foi usada para criar e salvar uma instância do formulário, o formulário não pode ser removido, a menos que todas as instâncias associadas ao formulário sejam excluídas primeiro. Para excluir um formulário:

- 1. No Menu de Ferramentas do site Portfólio com o formulário que você deseja excluir, clique em **Formulários**.
- 2. Na página Gerenciar Formulários, localize o formulário que você deseja excluir e clique em **Excluir**.
- 3. Você será solicitado a confirmar a exclusão. Clique em **Sim** para confirmar ou **Não**  para cancelar.

Depois de confirmar a exclusão, o sistema verificará se o formulário foi usado para criar e salvar instâncias do formulário. Se o formulário estiver em uso, você será notificado de que o formulário não pôde ser excluído. Se não, o formulário será excluído e você retornará para a página Gerenciar Formulários.

### <span id="page-32-0"></span>**Alterar as Permissões da Ferramenta Formulários (Para Coordenadores)**

Todos os participantes do site podem preencher os formulários para uso na ferramenta Formulários. No entanto, as permissões para criar, alterar, excluir, exportar e publicar formulários usando a ferramenta Formulários pode ser restringida por papel. Para alterar as permissões, acesse a ferramenta Formulários e siga estes passos:

- 1. Se a página Gerenciar Formulários não for exibida, clique no botão **Reset**.
- 2. Clique em **Permissões** no topo da página Gerenciar Formulários. O Sakai exibirá a tela de permissões.
- 3. Referindo-se à tabela abaixo, marque as caixas para selecionar as permissões adequadas para os usuários em cada função.
- **Create** -- Os usuários nessa função podem criar e importar formulários para uso próprio e/ou dos participantes do site.
- **Edit** -- Os usuários neste papel podem alterar o nome, as instruções, os esquemas e a renderização para os formulários.
- **Export** -- Os usuários neste papel podem exportar um formulário para sua área de trabalho como um arquivo compactado.
- **Delete** -- Os usuários neste papel podem excluir formulários.
- **Publish** -- Os usuários neste papel podem publicar formulários para ser utilizado pelos participantes do site.
- **Suggest.global.publish --** Os usuários neste papel podem sugerir um formulário de publicação global (isto é, publicação em todos os sites dentro de um CLE).

4. Para salvar as configurações das permissões, clique em **Salvar**. O Sakai salvará as configuração e exibirá a página Gerenicar Formulários. Ou, para retornar sem salvar suas alterações, clique em **Cancelar**.

# <span id="page-33-0"></span>**Glossário (OSP)**

## <span id="page-34-0"></span>**Glossário - Resumo**

A ferramenta Glossário oferece definições para termos em matrizes, incluindo nomes da linha e da coluna em matriz. Usando a ferramenta Glossário em conjunto com uma matriz compensa o espaço limitado permitido para nomes da linha e da coluna da matriz. Dentro das células da matriz, entradas de glossário também se aplicam aos termos em nomes e descrições das células

Quando os participantes movem o mouse sobre um termo de glossário, o Sakai exibe uma breve definição ou explicação que foi inserida por meio da ferramenta Glossário. Quando os participantes clicam sobre o nome, hiperlinks para informações mais detalhadas que foi inserida através do editor de texto avançado serão exibidos. Os Coordenadores do site costumam usar esses hiperlinks para fornecer informações detalhadas sobre os objetivos, resultados, ou padrões representados por cada linha da matriz, uma lista completa das atividades do campus para cada nível da matriz; ou um agrupamento extensivo de recursos para desenvolver cada habilidade.

Se você é um Coordenadorr, a ferramenta Glossário permite que você crie definições curta e longa, e explicações descritas acimapara matrizes e assisntes dentro de um site de Portfólio . Se você é um administrador do sistema, você também usar a ferrramenta Glossário em Portfólio Admin para definir termos em matrizes através de sites dentro de uma instância do Sakai.

Esta ferramenta também permite que você gerencie termos do glossário de outras formas. Você pode:

- Alterar termos do glossário.
- Deletar termos do glossário.
- Usar um glossário criado em outro site para exportar de um site e importar no outro.
- Alterar as permissões da ferramenta Glossário para todos os usuários conforme o papel.
- A ferramenta Glossário geralmente está localizada na aba do site do portfólio.

Para acessar a ferramenta Glossário, clique no botão para iniciar Glossário. O Sakai exibirá a página inicial do Glossário.

A página inicial contém uma lista de termos do glossário em ordem alfabética, juntamente com suas breve definições. Você tem várias opções para visualizar o glossário:

- Para ver a definição longa ou descrição de um termo, clique no próprio termo. O Sakai exibirá a definição com hiperlink em uma janela separada. Para fechar a janela, clique em Fechar.
- Para exibir a primeira página de termos, clique em **Primeiro**.
- Para exibir a página anterior de termos, clique em **Anterior**.
- Para exibir a próxima página de termos, clique em **Próximo**.
- Para exibir a última página de termos, clique em **Último**.
#### **Adicionar Termos em Glossário (Para Coordenador)**

Para adicionar um termo no glossário, acesse a ferramenta Glossário e siga estes passos:

- 1. Se você não visualizar a ferramenta Glossário na barra de menu, clique no botão **Reset**.
- 2. Clique no link **Adicionar** na barra de menu. O Sakai exibirá a tela de Adicionar Termo no Glossário.
- 3. Na caixa do Termo, digite o termo que você precisa definir.
- 4. Na caixa do Breve Descrição, digite uma breve definição do termo.
- 5. Na caixa de Longa Descrição, digite uma longa definição ou descrição, ou adicione informações mais completas para ajudar os participantes a compreender plenamente o termo. Use os ícones e as listas suspensa para formatar o texto conforme o caso.
- 6. Clique no botão **Adicionar Termo**. O Sakai acrescenta o termo ao glossário e o exibe na listada página inicial. O novo termo e a breve definição que você digitou são exibidos na lista. Ou, para retornar à página inicial, sem acrescentar o termo, clique em **Cancelar**.

#### **Editar Termos de Glossário (Para Coordenadores)**

Para editar um termo do glossário ou qualquer de suas definições, acesse a ferramenta Glossário e siga estes passos:

- 1. Se você não visualizar a ferramenta Glossário na barra de menu, clique no botão **Reset**.
- 2. Clique no link **Editar** abaixo do termo que você deseja alterar. O Sakai exibirá a tela Editar Termo do Glossário.
- 3. Altere entradas no Termo, Breve Descrição e Descrição Longa, conforme necessário. Use os ícones e as listas suspensa para formatar o texto para a descrição detalhada, conforme o caso.
- 4. Clique no botão **Salvar Alterações**. O Sakai faz as alterações e exibe a lista da página inicial. O termo revisto e sua breve definição são exibidos. Ou, para retornar à página inicial, sem alterar a entrada do glossário, clique em **Cancelar**.

#### **Excluir Termos de Glossário (Para Coordenadores)**

Para excluir um termo do glossário, acesse a ferramenta Glossário e siga estes passos:

- 1. Se você não vê a página inicial de Glossário, clique no botão **Reset**.
- 2. Clique no link **Excluir** abaixo do termo que você deseja remover. O Sakai excluirá o termo da lista.

O Sakai não exibirá uma mensagem de aviso antes de excluir o termo. Em vez disso, o Sakai removerá imediatamente o termo da lista.

### **Publicar Termos do Glossário Globalmente (Para Coordenadores)**

Se você é um administrador do sistema, você pode publicar um termo do glossário globalmente (isto é, para todos os sites em uma instância do Sakai). Para isso, faça o login e siga estes passos:

- 1. Selecione o site **Portfolio Admin**.
- 2. Acesse a ferramenta **Glossário**. O Sakai exibirá a página inicial de Glossário.
- 3. Adicione o termo conforme as instruções acima. Por você estar trabalhando no site Portfolio Admin, o Sakai tornará este termo disponível para todos os sites.

### **Exportar e Importar Termos de Glossário (Para Coordenadores)**

Se você possui mais de um site, você pode usar o mesmo glossário em dois ou mais deles. Para fazer isso, primeiro exporte o glossário para a sua área de trabalho como um arquivo compactado e depois importe-o para outro site (s) que você pretende utilizá-lo. Quando você importa um glossário, será perguntado se você deseja substituir qualquer termo existente com o termo importado ou ignorar o termo importado, sempre que um termo duplicado está incluído na importação.

#### **Exportar Glossário**

Para exportar um glossário como um arquivo compactado, acesse a ferramenta Glossário no site apropriado e siga estes passos:

- 1. Se você não visualizar a ferramenta Glossário na barra de menu, clique no botão **Reset**.
- 2. Clique no link **Exportar** na barra de menu. o Sakai exibirá a janela Abrir Arquivo.
- 3. Siga as instruções.
- 4. O glossário exportará um arquivo compactado em sua área de trabalho.

#### **Importar Glossário**

.

Para importar um arquivo compactado glossário, acesse o site ao qual você deseja importar e siga estes passos:

- 1. Adicione o arquivo no Repositório.
- 2. Acesse a ferramenta Glossário. Se você não visualizar a ferramenta Glossário na barra de menu, clique no botão **Reset**.
- 3. Clique no link **Importar** na barra de menu. O Sakai exibirá a tela Importar Termos do Glossário.
- 4. Clique no link **Selecionar Arquivo...** . O Sakai exibirá a tela de Selecionar Item
- 5. Selecione o arquivo compactado para o glossário.
- 6. Em "Quando um termo sendo importado existe", clique para indicar se você deseja que o sistema use o termo que está sendo importado ou ignorar esse termo e usar o termo existente.

7. Para importar o arquivo, clique em **Importar**. O Sakai importará o arquivo, adicionará os termos para o glossário, e exibirá a página inicial do Glossário. Ou, para retornar à página inicial, sem importar o arquivo, clique em **Cancelar**.

### **Alterar Permissões da Ferramenta Glossário (Para Coordenadores)**

Todos os participantes que trabalham com uma matriz estão autorizados a exibir definições do glossário para nomes de linha e de coluna. No entanto, as permissões para adicionar, excluir, alterar e exportar termos do glossário pode ser restringida por papel, assim como pode em outras ferramentas no Sakai.

Para alterar as permissões, acesse a ferramenta Glossário e siga estes passos:

- 1. Se você não visualizar a ferramenta Glossário na barra de menu, clique no botão **Reset**.
- 2. Clique no link Permissões na barra de menu. O Sakai exibirá esta tela:
- 3. Referindo-se à tabela abaixo, clique nas caixas para selecionar as permissões adequadas para os usuários de cada papel.
- **Delete** -- Os usuários neste papel podem excluir termos do glossário.
- **Add** -- Os usuários nesse papel podem adicionar e importar termos do glossário.
- **Edit** -- Os usuários neste papel podem mudar termos do glossário e suas definições.
- **Export** -- Os usuários neste papel podem exportar um arquivo zip dos termos do glossário.

4. Para salvar as configurações de permissões, clique em **Salvar**. O Sakai salva as configurações e exibe a página inicial Glossário. Ou, para voltar para a tela sem salvar as alterações, clique em **Cancelar**.

# **Matrizes (OSP)**

### **Matrizes - Resumo**

Uma matriz é uma estrutura para orientar os alunos (ou outro tipo de usuário) através do processo de criação de uma aprendizagem ou avaliação de portfólio.Em uma matriz, as atividades do portfólio são representadas como uma tabela com duas dimensões, células organizadas em linhas e colunas com títulos descritivos. As Matrizes são geralmente usadas para acompanhar o progresso através de critérios, metas, ou normas (as linhas) em relação a diferentes atividades, níveis ou perídos de tempo (as colunas), mas as linhas e colunas podem também representar outros conceitos. A intersecção de cada linha e coluna forma uma célula que descreve o conteúdo pretendido. Os elementos dentro da célula, tais como formulários a serem preenchidos, fornecem um meio para orientar e documentar a aprendizagem, estimulando a reflexão sobre a experiência de aprendizagem e fornecendo feedback e avaliações.

Matrizes são altamente personalizáveis e podem ser usadas para documentar a aprendizagem ou realizações em muitas áreas - educação geral, desenvolvimento cocurricular, exigências do programa, as atividades do curso, normas graduação, e mais. O autor da matriz (normalmente o papel Coordenador) determina a estrutura, o objetivo e o conteúdo da matriz e cada uma das células dentro dela. O autor orienta os participantes através das atividades para cada célula por meio das instruções fornecidas fundamentos, e / ou exemplos. Os autores podem também incluir formulários que evidênciam a estrutura do participante na aprendizagem, para os participantes refletirem sobre as suas provas, para colaboradores designados para fornecer feedback sobre os progressos do participante, e para os avaliadores designados para avaliar o trabalho após um participante submeter a célula . Finalmente, o autor também pode determinar a ordem em que os participantes completam as células.

Os participantes podem rever as orientações em cada célula, preencher os formulários apresentados e fornecer evidências do Repositório para documentar a sua aprendizagem ou a realização em relação ao critério e nível para a célula. Os participantes também podem ser convidados a escrever reflexões sobre as provas de acordo com as instruções previstas na célula. Depois que o participante completar as atividades descritas na orientação, ele pode submeter a célula para avaliação. Os membros do site com permissões apropriadas podem fornecer feedback formativo aos participantes a qualquer momento. A avaliação somativa ocorre somente após uma célula ser submetida para avaliação.

Os Coordenadores (organizadores de sites ou outros usuários na função de coordenador) podem criar modelos de portfólios para exibir o conteúdo de uma matriz completa ou o

processo de uma matriz. Usando esses modelos, os participantes são capazes de transformar suas matrizes em apresentações que podem ser compartilhadas com o público ou selecionados.

#### **Papéis do Usuário e Ações Associadas em Matrizes**

Cada papel e permissões do usuário determina o que o usuário pode fazer na ferramenta Matrizes. Os quatro principais papéis e as ações associadas em matrizes a cada papel (via permissões do Sakai) são os seguintes:

#### **Coordenador**

- Projetar, criar, modificar e excluir matrizes.
- Publicar uma matriz para outros papéis usá-la. (Nota importante: NÃO publique uma matriz até que esteja exatamente do jeito que você deseja.)
- Exportar uma matriz e, em seguida, criar uma cópia idêntica de importá-la para o mesmo site ou um site diferente.
- Alterar as permissões da ferramenta Matrizes para todos os usuários em qualquer papel dado.
- Alterar o estado de uma célula da matriz para um usuário individual ou todos os usuários.

#### **Participante**

- Adicionar provas de sua aprendizagem para cada célula através do preenchimento de formulários ou anexar exemplos de trabalho.
- Fazer reflexões sobre a sua aprendizagem
- Submeter células para avaliação
- Ler os comentários e as avaliações de seu trabalho.

#### **Revisor**

• Fornecer comentários formativo sobre a célula de um participante, preenchendo um formulário de feedback.

#### **Avaliador**

- Fornecer avaliação somativa em células submetidas preenchendo um formulário de avaliação.
- Alterar o estado de uma célula de Pendente para Concluído (ou para Retornado se for necessário um trabalho adicional) ou deixe o estado como Pendente (se são necessárias avaliações adicionais).

# **Estado da Célula da Matriz**

Cada célula em uma matriz exibirá um estado entre as possibilidades abaixo, que mudam conforme os usuários se movem através das etapas do trabalho. Os valores de estado são mostrados por cores que podem ser escolhidas na criação de uma matriz.

- **Pronta** Este célula está disponível para o trabalho do participante do site.
- **Pendente** O participante apresentou esta célula para avaliação.
- **Concluída** A célula foi avaliada e seu conteúdo está bloqueado.
- **Devolvida** O avaliador retornou a célula solicitando alterações ou adições para o participante.
- **Fechada** Esta célula não está disponível para o trabalho do participante do site neste momento.

### **Atribuir Permissões em uma Matriz Específica (Para Coordenadores)**

As permissões podem ser atribuídas a papéis em uma matriz específica, clicando no botão **Permissões** à direita do nome da matriz na ferramenta Matrizes. As seguintes permissões estão disponíveis para atribuir a papéis do site que contém uma matriz.

- **Pode usar uma matriz** Permite que o proprietário da matriz para anexar arquivos, formulários e reflexões para a célula.
- **Pode visualizar / acessar todas as células da matriz** Permite ao usuário abrir e visualizar todas as células na matriz, não importando se o usuário é um avaliador ou revisor designado para a célula. Para a viabilidade, o usuário também "Pode visualizar / acessar lista de usuários e proprietário da célula."
- **Pode visualizar as avaliações criadas por outro usuário** Permite que o usuário abra formulários de avaliação criados por outro usuário. Caso contrário, os avaliadores, revisores e coordenadores podem apenas abrir avaliaçõesque eles próprios criaram.
- **Pode visualizar o feedback criado por outro usuário** Permite que o usuário abra formulários de feedback criado por outro usuário. Caso contrário, os avaliadores, revisores e coordenadores podem apenas abrir o feedback que eles próprios criaram.
- **Pode gerenciar o estado da célula da matriz** Permite que o usuário altere o estado de uma célula para o usuário atual, para todos os usuários ou para grupo específico através do link Gerenciar Estado.
- **Pode visualizar / acessar lista de usuários e proprietário da célula** Permite que o usuário visualize a lista suspensa com os nomes de usuário para cada matriz. Os usuários precisam dessa permissão para navegar e acessar o trabalho do participante através da ferramenta Matrizes. Suporta avaliação "cega". Sem essa permissão, os avaliadores podem acessar o trabalho do aluno apenas através da ferramenta Avaliações, com os nomes dos participantes ocultados.
- **Pode visualizar todos os grupos** Permite que o usuário visualize as matrizes de todos os usuários, independentemente de trabalhos de grupo. Sem essa permissão, os revisores, avaliadores e coordenadores só podem visualizar as matrizes de participantes nos grupos a que pertencem.

# **Projetar Matrizes (Para Coordenadores)**

Muitas das orientações que se aplicam à criação de qualquer outro tipo de assistente também se aplicam à criação de uma matriz. Evite complexidade desnecessária! Você pode adicionar um número ilimitado instruções, formulários, feedback, avaliação e outros recursos para cada célula de uma matriz. Como resultado, é possível fazer uma matriz excessivamente complexa e difícil ou pesada de usar. Lembre-se: Você não precisa usar cada elemento e característica em cada oportunidade. Se algo parece ter pouco ou nenhum valor em qualquer ponto, deixá-o de fora.

Para criar uma matriz, siga estes passos:

- 1. Analise a atividade ou processo que a matriz irá suportar.
- 2. Identifique as dimensões de trabalho -- talvez (1) critérios ou normas e (2) componentes ou etapas -- e mapeia para linhas e colunas para revelar a estrutura que você vai precisar.
- 3. Identifique o conteúdo necessário (instruções, arquivos, formulários, etc) para cada célula da matriz e para a matriz como um todo.
- 4. Desenhe um diagrama mostrando a organização dos componentes da matriz. NÃO omita este passo: Como as matrizes são bastante complexas e muitos aspectos delas não podem ser alteradas após a publicação, nós recomendamos que você faça um diagrama da matriz e do conteúdo de cada célula antes de criá-los na ferramenta Matrizes.
- 5. Se você pretende anexar arquivos para fornecer informações aos usuários da matriz, crie esses arquivos e armazene-os no Repositório do site que contem a matriz.
- 6. Identifique as céluar em que o feedback formativo e somativo são necessários. Você pode permitir comentários sobre a matriz como um todo ou célula por célula. Antes de tomar decisões a este respeito, pense cuidadosamente sobre a carga dos revisores (aqueles que fornecem feedback formativo) e dos avaliadores (aqueles que fornecer feedback somativo). Além disso, mantenha em mente que, depois de uma célula ou uma matriz for submetida para avaliação, os participantes não podem mais alterá-la.
- 7. Identifique as pessoaspara fornecer feedback formativo e somativo. Certifique-se que eles têm permissões adequadas. Normalmente, as pessoas que fornecem feedback formativo são designadas com o papel Revisor e aqueles que fornecem feedback somativa são designadas com o papel Avaliador. As atribuições dos papéis são feitas na ferramenta Site Info e as permissões associadas para cada papel são definidas na ferramenta Matrizes através do link Permissões.
- 8. Se você pretende usar formulários na matriz para fornecer estrutura para o trabalho do participante do site, solicite reflexão, revisão e avaliação do trabalho nas células,

armazene os arquivos .xsd para esses formulários em Repositório. Em seguida, adicione cada esquema de formulário na ferramenta Formulários para que os formulários sejam incorporados em sua matriz. Para mais informações sobre esse passo, consulte a documentação sobre a ferramenta Formulários.

9. Na maioria dos casos, é de boa prática usar um único estilo (CSS) ao longo de uma matriz. Se você planeja usar um estilo diferente do padrão, armazene no arquivo .css em Repositório e utilize a ferramenta Estilos para criar o estilo. Para mais informações sobre esse passo, consulte a documentação sobre a ferramenta Estilos.

### **Associar Matrizes em Sites (Para Coordenadores)**

Para associar o link de uma atividade a uma célula da matriz, você precisará associar o site onde a atividade se encontra com a ferramenta Matrizes no site que contém a matriz. Do mesmo modo, para associar o link de uma célula em uma matriz para uma célula em outra matriz, você precisará associar o site onde a segunda matriz se encontra com a ferramenta Matrizes. Normalmente, o coordenador ou proprietário do site que contém a matriz receberá o conteúdo de uma atividade ou outra matriz criada para a associação. Os sites podem ser associados com eles mesmos, a fim de associar as atividades para as matrizes ou para células de outra matriz do mesmo site. Para uma matriz em um site com atividades ou matrizes em outro site, você deve ser um membro de ambos os sites.

No site que contem a matriz (ou matrizes):

- 1. No Menu de Ferramentas, escolha **Matrizes**.
- 2. Na página principal de Matrizes, escolha **Gerenciar Associações do Site**.
- 3. Clique em **Adicionar** ao lado do site que você deseja associar com a ferramenta Matrizes. Nota: Se o site que você deseja associar não está visível na tela, você pode optar por exibir mais sites usando o menu suspenso, ou use as teclas de seta para exibir a próxima página. Você também pode procurar por um site específico por título ou ID do site.
- 4. Você pode continuar a adicionar os sites um por um, clicando em **Adicionar** ao lado do site que você deseja associar. Você também pode associar todos os sites exibidos na página atual, clicando em **Adicionar Tudo**.
- 5. Clique em Salvar quando terminar de adicionar os sites e, em seguida, clique em **Sim**  para confirmar a associação.
- 6. Assim que um site foi associado com a ferramenta Matrizes no mesmo site ou qualquer outro site, qualquer atividade ou célula da matriz no site associado pode ser vinculado a uma ou mais células da matriz do site com o qual tem sido associado.

#### **Remover Associação de Site (Para Coordenadores)**

Quando uma associação de site é removida, todas as submissões (ou seja, as atividades vinculadas ou células da matriz) já não podem ser acessadas através das matrizes do site atual.

Para remover as associações do site:

- 1. No Menu de Ferramentas do site Portfólio, escolha **Matrizes**.
- 2. Escolha **Gerenciar Associações do Site.**
- 3. Selecione os sites marcando as caixas, e clique em **Remover Associação**.
- 4. Clique em **Remover**, quando solicitado, para confirmar.

#### **Vincular Células da Matriz (Para Coordenadores)**

Antes de vincular, você deve associar o site que contém a célula que você deseja vincular com o site que contém a célula da matriz de destino. Consulte a documentação sobre como associar matrizes com outros sites.

No site que contém a célula que você deseja vincular:

- 1. No Menu de Ferramentas, escolha **Matrizes**.
- 2. Localize a matriz que contém a célula a ser vinculada e clique em **Editar** à direita do seu nome.
- 3. Na tela Editar Matriz, clique na célula que você deseja vincular.
- 4. Na parte superior da tela Editar Célula, clique no link **Criar / Editar Matriz**. Nota: Se o link Criar / Editar Matriz não estiver visível, o site atual ainda não foi associado com a ferramenta Matrizes em quaisquer outros sites. Você precisa entrar em contato com o proprietário do site portfólio para solicitar a associação.
- 5. No menu suspenso ao lado de "Site", escolha o site portfólio contendo a matriz para a qual você deseja vincular a atividade. Nota: Se o site portfólio que você está procurando não estiver listado no menu suspenso, o site atual ainda não foi associado com a ferramenta Matrizes nesse site. Você precisa entrar em contato com o proprietário do site portfólio para solicitar a associação.
- 6. Todas as matrizes no site portfólio selecionado serão exibidas. Para visualizar a descrição e orientação para uma célula, clique no ícone de ponto de interrogação.
- 7. Para vincular a célula atual para uma célula na matriz selecionada, marque a caixa na célula. Você pode marcar várias células.
- 8. Para vincular célula para células da matriz em outro site, selecione o site no menu suspenso, e confira as células desejadas.
- 9. Quando você terminar de vincular, clique em **Salvar** para retornar à tela Editar Células. Em seguida, clique em **Salvar Alterações** para voltar para a tela Editar Matriz.
- 10. Quando a célula vinculada é aberta, informações sobre o vinculo é exibida. Além disso, quando um estudante envia a célula, a célula concluída aparece na área de Itens da célula (s) da matriz para que a célula tenha sido vinculada. Nota: Para visualizar uma lista dos itens vinculados a uma célula específica, edite a Matriz que contém a célula. Em seguida, editar a célula em questão e clique em **Visualizar Itens Vinculados a essa Célula**. Cada item vinculado é listado junto com o tipo de item e o nome do site no qual o item está localizado.

### **Vincular Atividades nas Células da Matriz (Para Coordenadores)**

Antes de criar o vinculo, você deve associar o site que contém a atividade que você deseja vincular com o site que contém a célula da matriz de destino. Consulte a documentação sobre como associar matrizes com outros sites ou mesmo site.

No site que contém a atividade que você deseja vincular:

- 1. No Menu de Ferramentas, escolha **Atividades**.
- 2. Localize a atividade a ser vinculada e clique no link **Criar / Editar Matriz** à direita do seu nome.
- 3. Na tela que exibe as associações do site para vincular atividades, use o menu suspenso para selecionar o site que contém a matriz com a qual você deseja vincular. Nota: Se o site que contém a matriz para o qual pretende vincular não está incluído no menu suspenso, o site atual ainda não foi associado com a ferramenta Matrizes nesse site. Você precisa entrar em contato com o Coordenador ou proprietário do site para solicitar a associação.
- 4. Todas as matrizes no site selecionado serão exibidas. Para visualizar a descrição e orientação para uma célula, clique no ícone de ponto de interrogação.
- 5. Para vincular a atividade de uma célula na matriz selecionada, marque a caixa na célula. Você pode marcar várias células.
- 6. Para vincular a atividade para células da matriz em outro site, selecione o site a partir do menu suspenso, e confira as células desejadas.
- 7. Quando você terminar de vincular as matrizes em um determinado site, clique em **Salvar** para retornar à ferramenta Atividades.

Quando a célula vinculada é aberta, informações sobre o vínculo é exibido. Além disso, quando um estudante envia a célula, a atividade submetida aparece na área de itens da célula (s) da matriz onde a atividade foi vinculada.

Nota: Para ver uma lista dos itens vinculados a uma célula específica, edite a Matriz que contém a célula. Em seguida, editar a célula em questão e clique em Visualizar os Itens Vinculados a essa Célula. Cada item vinculado é listado junto com o tipo de item e o nome do site no qual o item está localizado.

#### **Criar Matrizes: Passo 1: Criar um Framework (Para Coordenadores)**

Para criar o framework para uma matriz, acesse a ferramenta Matrizes e siga estes passos:

- 1. Se a página inicial de Matrizes não for exibida, clique no botão **Reset**.
- 2. Na barra de menu Matrizes perto do topo da tela, clique no botão **Adicionar**. O Sakai exibirá a tela Adicionar Matriz. A tela é dividida em seções com rótulos que descrevem o tipo de opções ou recursos disponíveis na seção.
- 3. Na seção Informação, digite um título para a matriz e uma descrição de sua finalidade. Apenas o Título é obrigatório.
- 4. Na área Cores e Estilo, o campo estilo permite que você aplique um estilo em cascata personalizado para a Matriz.
- Para aplicar o estilo Sakai padrão para esta matriz, pule esta etapa e vá direto para a próxima etapa.
- Para aplicar outro estilo a esta matriz, clique em **Selecionar Estilo**. O Sakai exibe a tela Gerenciar Estilos.Esta tela lista os estilos disponíveis para uso em suas matrizes. Clique no link **Selecionar** para o estilo que você deseja aplicar a esta matriz. O Sakai retorna à tela Adicionar Matriz. O nome do estilo que você escolheu é exibido na caixa Estilo. Ou, para retornar para a tela sem selecionar um estilo, clique em **Voltar.**
- 5. Abaixo das Cores de Estado da Matriz, selecione as cores para indicar o estado de cada célula na matriz. Para alterar uma cor de estado, clique no ícone de paleta para o estado, e selecione a cor desejada. Consulte Visão Geral para uma explicação sobre os valores de estado.
- 6. Na seção Estrutura, você pode definir as linhas e as colunas para a sua matriz. Para adicionar uma coluna, clique em **Adicionar Coluna**. O Sakai exibirá a tela Adicionar / Editar Coluna:
- Na caixa Nome, digite um nome para exibição no cabeçalho da coluna. Tenha em mente que os nomes mais curtos para as colunas permitirá uma melhor utilização do espaço da tela.
- Para selecionar uma cor de fundo para esta coluna, diferente do padrão (cinza), clique no ícone da paleta de cores para a caixa de Cor de Fundo. Quando o Sakai exibir opções de cores, clique na Cor de Fundo que você deseja.
- Para selecionar uma cor para o texto desta coluna, diferente do padrão (preto), clique no ícone da paleta de cores para a caixa de Cor da Fonte. Quando o Sakai exibir opções de cores, clique na Cor do Texto que você deseja.
- Para salvar o seu trabalho nesta coluna, clique em **Atualizar**. O Sakai exibirá a tela Editar Propriedades da Matriz, incluindo informações para a coluna que você acabou de criar. Ou, para retornar à tela Editar Propriedades da Matriz sem adicionar esta coluna, clique em **Cancelar**.
- 7. Repita os passos anteriores conforme necessário para criar as colunas restantes para a sua matriz. Atenção: Pense cuidadosamente sobre o número de colunas na matriz. Após a publicação de uma matriz, você não pode alterar o número de colunas que ela contém.
- 8. Para alterar o título descritivo da coluna para algo diferente da palavra "coluna", digite o termo que você preferir na caixa de Título da Coluna.
- 9. Para adicionar uma linha, clique em **Adicionar Linha**. O Sakai exibirá a tela Adicionar / Editar Linha.
- Na caixa Nome, digite um nome para exibição no cabeçalho da linha.
- Para selecionar uma cor de fundo para esta linha diferente do padrão (cinza), clique no ícone da paleta de cores para a caixa de Cor de Fundo. Quando o Sakai exibir opções de cores, clique na Cor de Fundo que você deseja.
- Para selecionar uma cor para o texto nesta linha diferente do padrão (preto), clique no ícone da paleta de cores para a caixa de cor da fonte. Quando o Sakai exibir opções de cores, clique na Cor do Texto que você deseja.
- Para salvar o seu trabalho nesta linha, clique em **Atualizar**. O Sakai exibirá a tela Editar Propriedades da Matriz, incluindo informações sobre a linha que você acabou de criar. Ou, para retornar à tela Edittar Propriedades da Matriz sem acrescentar essa linha, clique em **Cancelar**.
- 10. Repita os passos anteriores conforme necessário para criar as linhas restantes para a matriz. Atenção: Pense cuidadosamente sobre o número de linhas na matriz. Após a publicação de uma matriz, você não pode alterar o número de linhas que ela contém.
- 11. Para alterar o titulo descritivo da linha para algo diferente do que a palavra "Linha", digite o termo que você preferir na caixa título da linha.
- 12. Abaixo de Progressão, clique no botão apropriado para selecionar a maneira como você deseja que os participantes trabalhem nas células da matriz. A progressão determina que as células têm estado Pronta e que estão Fechadas. (Por exemplo, com progressão horizontal, as células da primeira coluna está pronta para aceitar a entrada e as células à direita estão fechadas. Assim que uma célula é submetida, a célula imediatamente à direita altera de fechada para pronta.) Escolha entre Nenhum, Horizontal, Vertical, Abrir ou Determinada pelo Instrutor.
- 13. Verifique as permissões no link na parte superior da tela Editar Matriz, com referência a "papel do usuário e ações associadas em matrizes", e altere se necessário.
- 14. A menos que você deseja especificar padrões para formulários, feedback e avaliação, pule para a etapa 15.
- 15. Especificar formulários, feedback e avaliação dos participantes da seguinte forma. Estas opções padrão se aplicam para todas as células, mas podem ser substituídas em células individuais. As listas suspensas mostrarão os formulários publicados globalmente, bem como os da ferramenta Formulários do site.
	- Na área "Formulários do Participante", no menu suspenso ao lado de "Formulário Personalizado", selecione um formulário, se desejar, e clique em **Adicionar**. Os formulários personalizados normalmente são usados para coletar dados estruturados de participantes. Então, se os participantes deverão escrever reflexões na maioria ou em todas as células, no menu suspenso ao lado de "Reflexão", selecione um formulário de reflexão.
	- Na área "Feedback", se desejar que os avaliadores forneçam feedback formativo sobre o conteúdo da célula, selecione opções de feedback usando os botões de rádio e, em seguida, no menu suspenso ao lado de "Feedback", escolha um formulário.
	- Para designar avaliadores para dar feedback formativo, clique em **Adicionar avaliadores**. Na página que se abre, você pode atribuir avaliadores por nome ou papel. Clique no nome ou papel que você deseja adicionar e, em seguida, clique em Adicionar. Você pode usar as teclas **Shift** ou **Ctrl** para adicionar vários nomes ou papéis e Remover para fazer alterações. Clique em **Salvar** para salvar suas escolhas e retornar à página Adicionar Matriz.
	- Ao clicar em **Permitir que o participante envie convites de feedback aos avaliadores adicionais**, você dará aos participantes a opção de convidar para feedback os avaliadores que escolhem. Esta opção é também disponíveis em cada célula da matriz.
	- Se você deseja designar avaliadores para fornecer somativo, feedback formal. Escolha um formulário e avaliação no menu suspenso na área "Avaliação". Para evitar que os alunos visualizem os formulários de avaliação, seleção **Ocultar as avaliações dos participantes.**
	- Para designar avaliadores para fornecer feedback somativo, clique em **Adicionar Avaliadores**. Na página que se abre, você pode designar avaliadores por nome ou papel. Clique no nome ou papel que você deseja adicionar e, em seguida, clique em Adicionar. Você pode usar a tecla **Shift** ou **Ctrl** para adicionar vários nomes ou papéis, e no botão **Remover** para fazer alterações. Clique em **Salvar** para salvar suas escolhas e retornar à página Adicionar Matriz.
- Quando você terminar de criar sua matriz, reveja todas as suas escolhas e faça alterações, se necessário. Em seguida, clique em **Criar Matriz** para salvar seu trabalho. Ou, para sair sem a adição de uma nova matriz, clique em **Cancelar**. Se for detectado um erro, como um componente em falta, a tela Editar Propriedades da Matriz retornará para que você possa corrigi-la e, em seguida, clique em **Salvar Alterações**.
- Se você clicou em Criar Matriz com sucesso, o Sakai salvará as alterações e exibirá a nova matriz sobre a tela Editar Matriz. Observe o seguinte:
- O título de matriz especificada na etapa 3 é exibido no canto superior esquerdo da tabela. Se você digitar uma descrição naquela fase, será exibida acima da tabela.
- Os nomes das colunas, cores de fundo e cores de texto que você escolheu são exibidas como cabeçalhos das colunas.
- Os nomes de linhas e cores que você escolheu são exibidas como cabeçalhos de linha.
- A legenda mostra as cores que você selecionou para indicar o estado da célula.

### **Criar Matrizes: Passo 2: Configurar Células (Para Coordenadores)**

Depois de criar a estrutura da matriz, voc $A^a$  precisa adicionar o conte $A^0$ do adequado e configurar cada célula. Uma célula da matriz pode conter orientação, evidência (ou artefatos) selecionados pelo participante, um formulário para o participante escrever uma reflexão e os formulÃirios de feedback da avaliação formativa e somativa do conteðdo da célula. Todos os elementos da célula são opcionais e não aparecem a menos que voc $\tilde{A}^a$  escolha para inclu $\tilde{A}$ -los. (Note que a menos que voc $\tilde{A}^a$  adicione um formul $\tilde{A}$ irio a uma celula para a entrada do usu $\tilde{A}$ irio, o participante n $\tilde{A}$ £o ter $\tilde{A}$ i nenhum lugar para inserir observações escritas em uma célula, embora os anexos de arquivos ainda estejam ativados.)

Para configurar as células de uma matriz, acesse a ferramenta Matrizes e siga esses passos:

- 1. Se a p $\tilde{A}$ igina inicial de Matrizes n $\tilde{A}$ £o for exibida, clique no bot $\tilde{A}$ £o Reset.
- 2. Encontre a matriz que voc $\tilde{A}^a$  deseja trabalhar e clique no link Rever abaixo do seu nome. O Sakai exibirÃi a tela Editar Matriz.
- 3. Clique na célula desejada. O Sakai exibirÃi a tela Editar Celula.A tela é dividida em seçÃues com rÃ<sup>3</sup>tulos que descrevem o tipo de opçÃues ou recursos na seção.
- 4. Em Configurações da célula, reveja o tÃtulo. O tÃtulo padrão inclui o nome da coluna e linha que cruzam essa célula. Edite o tÃtulo da célula, se necessário. Uma entrada na caixa de TÃtulo é obrigatÃ<sup>3</sup>ria.
- 5. Inserir uma descri $\tilde{\text{AS}}$  (objetivos, etc) da c $\tilde{\text{A}}$ Olula, se necess $\tilde{\text{A}}$ rio. (Nota: O campo de descrição pode ser uma maneira útil de inserir um breve conjunto de instruções ou orientações.)
- 6. Na caixa de Status Inicial, selecione Pronto ou Bloqueado para indicar se essa célula deve estar  $\tilde{A}$  disposi $\tilde{A}$ sando a quando a matriz for publicada. Se voc $\tilde{A}^a$ selecionou a progressão horizontal ou vertical na etapa 12 da seção anterior, essa decisão já está feita.
- 7. Para aplicar um estilo em cascata separada a essa célula, consulte "Passo 1: Criar o Framework," o passo 4, acima.
- 8. Se voc $\tilde{A}^a$  n $\tilde{A}$ £o deseja que os participantes sejam capazes de anexar arquivos  $\tilde{A}$  c $\tilde{A}$ ©lula, marque a caixa Desabilitar Anexos do Participante.
- 9. Para visualizar uma lista de itens vinculados a essa celula, com seus tipos e nome do site, clique em Visualizar Itens Vinculados a essa Célula. Se você deseja vincular essa

célula a um assistente ou outra célula, consulte "Como associar um Site com a ferramenta Matrizes."

- 10. Insira ou anexar instru $\tilde{\text{AS}}$ Aues, avisos e / ou outras informa $\tilde{\text{AS}}$ Aues necess $\tilde{\text{A}}$ irias pelos participantes, a fim de completar o celular. Cinco pÂjginas de orientação estão disponÃveis para este propÃ<sup>3</sup>sito:
	- "Instruções": Para fornecer sobre o que fazer na célula.
	- "Fundamentação": Para descrever o objectivo da célula.
	- "Exemplos": para descrever e anexar exemplos de trabalho semelhante ao que os participantes devem fornecer.
	- "Rubrica": Para exibir as diretrizes para a avaliação desta célula.
	- "Expectativas": Para fornecer uma lista de tarefas a serem concluÃdas ou as habilidades para ser documentado.
- 11. Em FormulÃirios do Participante, deixea caixa "formulÃirio padrão" marcada ou desmarque-a para ver o menu FormulÃ<sub>i</sub>rio Personalizado para a seleção de formulÃirios que os participantes irão completar na Ãirea de Evidência da célula. Para adicionar um formulÂ<sub>i</sub>rio personalizado, selecione o formulÂ<sub>i</sub>rio desejado no menu e clique em Adicionar. VocÃ<sup>a</sup> pode repetir esse processo para adicionar outros formulários. CUIDADO: Selecionar o formulário no menu não é suficiente para adicionar o formulário para a célula da matriz. Você deve clicar no botão Adicionar para o formulário ser salvo como parte do trabalho da célula da matriz (e salvar as alterações, conforme mencionado abaixo).
- 12. Se o participante for convidado a escrever uma reflexão, deixe a caixa "formulário padrão" marcada ou desmarque para selecionar um formulário personalizado, como acima, para o formulÃirio de reflexão desejado.
- 13. Em feedback e avaliação, selecione o formulário para apoiar cada uma dessas atividades, se necessário, seguindo o mesmo procedimento que para os formulários dos participantes.
- 14. Para revisores e avaliadores, deixe a caixa "default" marcada ou desmarque-a e clique no link **Selecionar Revisores** ou **Selecionar Avaliadores** para especificar os usuários ou funções que serão responsáveis. Use as opções **Adicionar>>** e **Remover<<** se vocÃ<sup>a</sup> deseja alterar o conjunto jÃ<sub>i</sub> definido. VocÃ<sup>a</sup> pode permitir que os participantes convidem os seus prÃ<sup>3</sup>prios revisores adicionais por marcar *Permitir que os* **participantes enviem feedback aos revisores adicionais**.
- 15. Quando tiver terminado a edição da célula, reveja todas as suas alterações, se necessÃ<sub>i</sub>rio. Em seguida, clique em **Salvar Alterações** para salvar seu trabalho. Ou, para sair sem salvar, clique em **Cancelar**.
- 16. Para configurar outras células na matriz, repita os passos 3-15.

### **Criar Matrizes: Passo 3: Visualizar e Publicar Matrizes (Para Coordenadores)**

A publica $\tilde{\text{AS}}$  A publica $\tilde{\text{AS}}$  and the uma matriz torna dispon $\tilde{\text{A}}$ vel para uso dos participantes site. Publicar é um processo de dois passos. O primeiro passo é colocar a matriz no modo "Visualizar", o que a torna disponÃvel para todos os papéis apenas com o objetivo de testar. Uma vez que estiver satisfeito com os testes e a matriz estiver funcionando corretamente, ela pode ser publicada.

Para visualizar e publicar uma matriz, acesse a ferramenta Matrizes e siga estes passos:

- 1. Se a p $\tilde{A}$ igina inicial de Matrizes n $\tilde{A}$  £o for exibida, clique no bot $\tilde{A}$  £o Reset.
- 2. Encontre a matriz que voc $\tilde{A}^a$  deseja trabalhar e observe a coluna Status.
- 3. Se a matriz  $\tilde{A}$ © n $\tilde{A}$ £o foi p $\tilde{A}$ °blicada, um link de visualiza $\tilde{A}$ § $\tilde{A}$ £o aparece  $\tilde{A}$  direita do nome da matriz. Clique em Visualizar para colocar a matriz no modo de visualização. A matriz estÃ; agora disponÃvel para todos os membros do site testar. Todos os dados que o usuÃirio adicionar ou criar na matriz enquanto ele estiver no modo de visualiza $\tilde{\text{AS}}$ ão será removido quando a matriz for publicado.
- 4. Se a matriz estiver no modo de visualiza $\tilde{\mathsf{A}}$ sandicaler aparecera and direita do nome da matriz. Clique em Publicar para limpar todos os dados de teste e começar a usar a matriz para a sua finalidade.

#### **Exportar e Importar Matrizes (Para Coordenadores)**

Você deseja fazer uma cópia de uma matriz para usar no mesmo site como original ou em outro site. (Sem conteúdo dos participantes sãosalvos.) Para fazer isso, você primeiro exportar a matriz para o seu desktop como um arquivo .zip e, em seguida, importar para o site que pretende usá-la. Após a matriz ser importada, você pode editar a estrutura e conteúdo, conforme necessário, seguindo as instruções em Editar uma Matriz.

#### **Exportar uma Matriz**

Para exportar uma matriz como um arquivo .zip, abra a ferramenta Matrizes e siga os seguintes passos:

- 1. Se a página inicial de Matrizes não for exibida, clique no botão Redefinir.
- 2. Encontre a matriz que você deseja exportar.
- 3. Clique no link Exportar, ao lado do nome da matriz. Você verá uma caixa de diálogo Salvar.
- 4. Salve o arquivo para o local desejado. Não tente editar o conteúdo deste arquivo se você pretende importá-lo.

#### **Importar uma Matriz**

Para importar uma matriz exportada, vá para o site que deseja importar a matriz e siga os seguintes passos:

- 1. Faça upload da matriz exportada (ou seja, o arquivo .zip) para Repositório.
- 2. Abra a ferramenta Matrizes. Se o menu de Matrizes não for exibido na parte superior da página, clique no botão Redefinir.
- 3. Clique no botão Importar no menu de Matrizes. Será exibida a tela de Importação do ambiente.
- 4. Clique em Escolher Arquivo. Será exibida a tela Adicionar Anexo do ambiente.
- 5. Localize o arquivo .zip do passo 1 e clique no link Selecionar na coluna Ações.
- 6. Clique no botão Continuar na parte inferior da página para retornar à tela de Importação do ambiente.
- 7. Clique em Importar para importar o arquivo e abrir a matriz para edição.
- 8. Edite as Propriedades da Matriz, conforme necessário. Você pode adicionar, excluir ou mover linhas e alterar qualquer uma das configurações da página.
- 9. Quando finalizar a edição da estrutura e das configurações da matriz importada, revise todas as suas alterações, se necessário. Em seguida, clique em Salvar Alterações para salvar seu trabalho.
- 10. O ambiente exibirá a tela Editar Matriz, onde você poderá editar o conteúdo de cada célula, se necessário.
- 11. Para retornar à página inicial de Matrizes, clique em Retornar à Lista.

### **Editar Matrizes (Para Coordenadores)**

Se você ainda não publicou uma matriz, você pode alterar qualquer parte dela. O modo Visualizar permite testar a matriz e ainda alterar qualquer parte dela. Uma vez publicada, você é limitado no que você pode mudar.

Para revisar uma matriz, abra a ferramenta Matrizes e siga estes passos:

Se a página inicial de Matrizes não for exibida, clique no botão Redefinir.

Encontre a matriz que você deseja alterar e clique no link Editar ao lado de seu nome. A tela Editar Matriz será exibida.

No menu Matrizes perto do topo da tela, clique em Editar Propriedades. A tela Editar Propriedades da Matriz será exibida.

Vá para a seção Estrutura na página.

Para alterar o nome ou as cores de uma coluna ou linha, clique no link Editar ao lado de seu nome e proceda conforme as instruções em Criar uma Matriz.

Para remover uma coluna ou linha, clique no link Remover ao lado de seu nome. O ambiente exibirá a janela Remover Coluna (ou Remover Linha). Para prosseguir, clique em Continuar. O ambiente exclui a coluna (ou linha) e exibirá novamente a tela Editar Matriz (Nota:. Você não pode remover linhas ou colunas depois que a matriz for publicada)

Para mover uma linha ou coluna, use os links para cima e para baixo ao lado do nome da coluna ou linha. Para colunas, clicando para cima a coluna correspondente move uma posição para a esquerda e para baixo move a coluna à direita.

Para alterar outras seleções e entradas nesta página, proceda conforme as instruções em Criar uma Matriz.

Quando você finalizar as edições em sua matriz, revise todas as suas alterações, se necessário. Em seguida, clique em Salvar Alterações para salvar seu trabalho. Ou, para sair sem salvar, clique em Cancelar.

### **Excluir Matrizes (Para Coordenadores)**

Embora seja possível excluir uma matriz a partir da ferramenta Matrizes, tenha extrema cautela ao executar essa função. A exclusão de uma matriz publicada exclui todas as associações com arquivos enviados, reflexões, comentários, avaliações e relatórios e não pode ser desfeita. (Nota: os formulários preenchidos e os arquivos existentes do site do participante ou revisor ou avaliador permanece lá.)

Para excluir uma matriz:

- 1. No menu de ferramentas do site que contém a matriz que deseja excluir, abra a ferramenta Matrizes.
- 2. Se a página inicial de Matrizes não for exibida, clique no botão Redefinir.
- 3. Na página inicial de Matrizes, localize a matriz que você deseja excluir e clique em Excluir. (Nota: Se existirem várias matrizes com o mesmo nome e você não tem certeza sobre qual excluir, abra e/ou edite cada matriz para encontrar a matriz deseja, por exemplo, a presença de arquivos enviados e reflexões, avaliações concluídas, e formulários de feedback .)
- 4. Você deverá confirmar sua ação. Clique em Continuar para confirmar e voltar à página inicial de Matrizes. Ou, para sair sem excluir a matriz, clique em Cancelar.

#### **Alterar as Permissões da Ferramenta Matrizes (Para Coordenadores)**

Para alterar as permissões padrão para todas as matrizes no site, abra a ferramenta Matrizes e siga estes passos:

- 1. Se a barra de menu de Matrizes não for exibida, clique no botão Reset.
- 2. Clique no botão Permissões na barra de menu. A tela Permissões será exibida.
- 3. Referindo à lista abaixo, marque as caixas para selecionar as permissões adequadas para os usuários em cada papel.
	- **Criar** -- Os usuários com esse papel no site podem criar novas matrizes.
	- **Editar Qualquer** -- Os usuários com esse papel podem editar qualquer matriz no site.
	- **Editar a Própria** -- Os usuários com esse papel no site podem editar as matrizes que eles criaram.
	- **Excluir Qualquer** -- Os usuários com esse papel podem excluir qualquer matriz no site.
	- **Excluir a Própria** -- Os usuários com esse papel no site podem excluir as matrizes que eles criaram.
	- **Publicar Qualquer** -- Os usuários com esse papel podem publicar qualquer matriz no site.
	- **Publicar a Própria** -- Os usuários com esse papel no site podem publicar as matrizes que eles criaram.
	- **Exportar Qualquer** -- Os usuários com esse papel podem exportar qualquer matriz no site.
	- **Exportar a Própria** -- Os usuários com esse papel no site podem exportar qualquer matriz que eles criaram.

Para salvar as configurações das permissões, clique em **Salvar**. O ambiente salva as configurações e exibe a página inicial de Matrizes. Ou, para voltar sem salvar, clique em **Cancelar**.

Para alterar as permissões para uma matriz individual, veja a documentação em criar matrizes e papéis do usuário e ações em matrizes.

#### **Alterar o Estado das Células da Matriz (Para Coordenadores)**

O Coordenador pode redefinir o estado de qualquer célula para um usuário ou para todos os usuários, independentemente do estado anterior da célula. Este recurso é útil quando um usuário executa uma ação que resulta em uma alteração do estado da célula que precisa ser desfeita; por exemplo, um estudante submete acidentalmente uma célula antes de completar uma reflexão necessária. A célula está agora no estado "Pendente", que é somente leitura, de modo que o aluno não é capaz de adicionar a reflexão. Em tais casos, o Coordenador pode intervir e redefinir o estado da célula.

Para alterar o estado de uma célula da matriz, siga estes passos:

- 1. Se a página inicial de Matrizes não for exibida, clique no botão Redefinir.
- 2. Encontre a matriz que deseja trabalhar. O ambiente mostra a matriz selecionada.
- 3. No canto superior esquerdo da tela, é exibida uma lista suspensa dos usuários. Selecione o usuário que você pretende alterar o estado da célula. (Nota: Se o site contém vários grupos, você visualizará também uma lista suspensa Selecionar Grupo. Utilize este menu para restringir a lista de usuários para um grupo específico que contém o indivíduo Isso pode ser útil se o site contém um grande número de usuários.)
- 4. O ambiente exibirá uma cópia somente para leitura da matriz para o usuário selecionado. Verifique se você está visualizando a matriz do participante correto antes de prosseguir (logo acima do nome de usuário no menu suspenso, o nome do participante deve aparecer em uma mensagem como "Visualizar Matriz PUL" (Somente leitura): Nome Sobrenome ').
- 5. No canto superior esquerdo, em "Matrizes", clique em **Gerenciar Estado**.
- 6. A partir do menu supenso ao lado de "Alterar estado para", escolha Pronta, Pendente, Concluída, Devolvida ou Bloqueada.
- 7. Escolha o botão de opção apropriado:

\* Apenas para este usuário

\* Para todos os usuários (Nota:. Tenha muito cuidado ao seleccionar para todos os usuários. Esta opção deve ser usada somente em casos raros quando um avaliador ou o Coordenador cometeu um erro que afeta todos os usuários.)

- 8. Clique em **Continuar** para alterar para o estado escolhido e retornar à célula da matriz, ou clique em **Cancelar** para voltar para a célula da matriz sem alterar o estado.
- 9. Clique em **Voltar à Matriz** e verificar o estado da célula por sua cor.

### **Acessar e Completar Matrizes**

Para acessar a uma matriz e trabalhar em uma ou mais das suas células, abra a ferramenta Matrizes e siga estes passos:

- Ir para o site em que a matriz está localizada (seu instrutor fornecerá o nome do site).
- Clique em **Matrizes** no menu de ferramentas para abrir a ferramenta Matrizes.
- Se a página inicial de Matrizes não for exibida, clique no botão Redefinir.
- Clique no nome da matriz que deseja trabalhar. O ambiente exibirá a cópia da matriz selecionada. O nome da matriz é exibido no canto superior esquerdo da tabela. Dentro de cada célula contém instruções para você seguir com o objetivo de completar uma tarefa específica ou demonstrar competência em uma área particular.

Como mostrado na legenda abaixo da tabela, cada célula é codificada por cores para indicar o seu estado.

- **Pronta**: Esta célula está disponível para que você possa trabalhar.
- **Pendente**: Você submeteu o seu trabalho nesta célula para avaliação.
- **Completada**: Você recebeu a avaliação do seu trabalho nesta célula e não será obrigado a realizar qualquer trabalho adicional.
- **Devolvida**: O seu trabalho foi devolvido.
- **Bloqueada**: Esta célula não está disponível para você para trabalhar.

Os títulos da linha e da coluna na matriz pode ser hyperlinks. Assim, se mover o mouse sobre o título, exibirá uma breve descrição do propósito da célula. Para ver uma descrição mais longa, clique no título da coluna ou da linha.

Para abrir e trabalhar em uma célula, clique nela.

Leia as instruções e outras orientações na parte superior da página. Para abrir um anexo na orientação, clique no nome do arquivo em anexo.

Dependendo da composição da célula e do progresso feito até agora, escolha um ou todos os seguintes:

- Adicione ou selecione uma versão salva do formulário listado na parte superior da área de Evidência da página. Para obter instruções sobre preencher de formulários, consulte a documentação sobre adicionar formulários.
- Identifique trabalhos simples que você deseja incluir e anexar à célular. Para obter instruções sobre como anexar o trabalho para uma célula, consulte a documentação sobre como anexar exemplos no seu trabalho.
- Reflita sobre o seu trabalho. Para obter instruções, consulte a documentação sobre a refletir sobre o seu trabalho.
- Reveja qualquer feedback formativo que tenha sido oferecido em relação ao seu trabalho. Para obter instruções, consulte a documentação sobre visualizar feedback do seu trabalho.
- Rever o seu trabalho. Para obter instruções, consulte a documentação sobre a revisar o seu trabalho.
- Excluir formulários ou trabalho que você tenha anexado. Para obter instruções, consulte a documentação sobre excluir formulários e anexos do trabalho.
- Submeta o seu trabalho para avaliação sumativa. Para obter instruções, consulte a documentação sobre submeter seu trabalho para avaliação.

Para retornar à matriz a qualquer momento, clique no botão **Voltar à Matriz**. O ambiente exibirá a matriz.

### **Adicionar Formulários Preenchidos nas Células da Matriz**

Os formulários eletrônicos são similares aos formulários de papel, como aqueles que você preenche para submeter em aplicações, pesquisas completas, e assim por diante. Cada formulário consiste de um nome, instruções para o usuário e um conjunto de campos de entrada de dados personalizados com títulos descritivos. Se a célula da matriz contém formulários para você completar, eles serão listados no topo da área Prova da célula. Cada formulário tem dois links: "Adicionar" e "Selecionar".

Para adicionar uma cópia do formulário para a célula:

- 1. Clique no link "**Adicionar**" à direita do nome do formulário.
- 2. Quando o formulário é aberto, leia as instruções na parte superior do formulário (se disponível) e insira as informações solicitadas.
- 3. Quando finalizar, clique em **Salvar Alterações** para voltar à célula da matriz.

Você também pode selecionar uma cópia anteriormente concluída do mesmo formulário e adicionar na célula. Para fazer isso:

- 1. Clique no link "**Selecionar**" à direita do nome do formulário. A tela de Adicionar Anexo e os conteúdos da sua pasta em Repositório serão exibidos.
- 2. Todos ou quase todos os seus formulários são salvos na pasta Interações Portfolio por padrão. Interações Portfólio é uma pasta para cada site em que você é um membro. Cada pasta de um site contém sub-pastas para cada matriz no site e essas pastas são separadas para cada tipo de formulário utilizado na matriz ou assistente. Navegue até o site que contém o formulário que desejada utilizar e clique no link **Selecionar** à direita do formulário. (Nota: O link Selecionar só aparece ao lado de exemplos de formulários salvos com os mesmos dados do formulário usado na célula).
- 3. Vá até o final da página e clique em **Continuar** para retornar à célula da matriz.
- 4. O formulário selecionado deverá aparecer na área Prova da célula.

#### **Anexar Prova do Trabalho nas Células da Matriz**

Você pode anexar a prova de seu trabalho que foi carregado ou criado em Repositórios. Para fazer isso, siga estes passos:

- 1. Se você não tiver feito isso, faça o upload ou crie os itens que você pretende anexar na ferramenta Repositório em Meu Site.
- 2. Se você pretende exibir seu trabalho em um portfólio e tornar publicamente visível, clique em **Editar Detalhes** no menu Ações para cada item ou uma pasta que contém os itens e clique na caixa de seleção para fazer o item (ou pasta) publicamente visível.
- 3. Na seção Itens da página, clique em **Adicionar** à direito da sub-seção para Anexos. O ambiente exibirá o conteúdo na sua pasta Repositório em Meu Site.
- 4. Localize o item que deseja anexar e clique em **Selecionar** à direita do nome de cada item. Os itens selecionados são listados na parte superior da página, sob Itens para anexar.
- 5. Quando você selecionar todos os seus anexos, vá até o final da página e clique em **Continuar** para retornar à célula da matriz.
- 6. Os itens que você selecionou aparecerão na área Prova da célula.
#### **Refletir sobre o Trabalho nas Células da Matriz**

As instruções da célula podem pedir para você escrever uma reflexão sobre o que você aprendeu. Para inserir uma reflexão sobre o seu trabalho, siga estes passos:

- 1. Na área de Reflexão da célula, clique em **Adicionar**. O ambiente exibirá um formulário para reflexão.
- 2. Leia as instruções na parte superior do formulário (se disponível) e preencha o formulário.
- 3. Quando finalizar, clique em **Salvar Alterações** para voltar à célula da matriz.

# **Revisar Trabalho na Célula da Matriz**

Antes de submeter o seu trabalho em uma célula, você pode revisar qualquer parte do conteúdo que você tenha adicionado, como descrito abaixo.

- Para revisar um formulário na área Prova ou Reflexão da página:
- 1. Clique no link **Editar** ao lado de seu nome.
- 2. Faça as alterações desejadas.
- 3. Clique em **Salvar Alterações** para voltar à célula da matriz.
- Para revisar um anexo:
- 1. Se você ainda não tiver feito isso, edite ou carregue o arquivo editado em Repositório em Meu Site.
- 2. Na seção de Provas da página, clique em **Adicionar / Soltar**. O ambiente exibirá o conteúdo na sua pasta Repositório em Meu Site.
- 3. Em Itens para anexar, remova o item que deseja substituir com versão revisada.
- 4. Localize o item revisado e clique em **Selecionar** à direito de seu nome. Os itens selecionados são listados na parte superior da página, sob Itens para Anexar.
- 5. Quando você selecionar todos os seus anexos, vá até o final da página e clique em **Continuar** para retornar à célula da matriz.
- 6. Os itens revisados que você selecionou aparecerão na área de Prova da célula.

# **Excluir Trabalho da Célula da Matriz**

O ambiente exibe um link Remover ao lado do nome de cada formulário e de cada item que você tenha adicionado em uma célula. Para excluir qualquer um desses itens, basta clicar no link **Remover** correspondente. O ambiente exclui o item imediatamente.

Cuidado: não é exigida uma confirmação antes de excluir os anexos e formulários. Tenha certeza antes de excluir itens.

### **Submeter Trabalho na Célula da Matriz para Avaliação**

Quando finalizar seu trabalho em uma célula, poderá submetê-lo para a avaliação.

Cuidado: Depois de submeter uma célula para a avaliação, você não pode mais fazer alterações nela. Certifique-se que todo o seu trabalho está completo e pronto para revisar antes de submeter a célula.

Para submeter uma célula da matriz, siga estes passos:

- 1. Clique no botão **Submeter para Avaliação** na área de Reflexão da página. O ambiente exibirá uma tela solicitando que você confirme.
- 2. Para confirmar, clique em Submeter. Ou, para cancelar o processo de submissão e voltar para a tela desta célula, clique em **Cancelar**.
- 3. Se você clicou em Submeter, o ambiente submete seu trabalho para avaliação e retorna para a célula e exibirá esta mensagem: "Estado pendente e não pode ser alterado".
- 4. Para voltar para a matriz, clique em **Voltar à Matriz**.
- 5. Observe a cor da célula corresponde ao estado pendente (consultar a legenda abaixo da matriz). Depois que uma célula é avaliada, o avaliador define o estado como Pronta ou Concluída. As células que são retornadas para o estado "pronta" exigem que você execute um trabalho adicional e reenvie. O estado Concluída indica que o seu trabalho na célula está finalizado - você pode ver juntamente com o feedback e avaliação fornecidos a você, mas você não pode alterá-lo.

# **Visualizar o Feedback do Trabalho na Matriz**

Um ou mais membros do site podem ser designados para revisar as células da matriz e fornecer feedback sobre o trabalho realizado pelos participantes do site. Se o feedback for oferecido para uma de suas células da matriz, você notará um ou mais feedback de formulários preenchidos na célula. Para ler o feedback que você recebeu, siga estes passos:

- 1. Feedback pode aparecer na seção de Feedback da página ou sob formulários preenchidos e anexados.
- 2. Para ler o feedback, clique no título do formulário de feedback. O ambiente exibirá o feedback em uma nova aba ou janela.
- 3. Depois de ler o feedback, feche a aba ou janela.

#### **Fornecer Feedback Formativo nas Células da Matriz**

Se você é um Revisor ou ter a permissão de Revisor, você pode examinar o conteúdo da matriz de um participante em qualquer momento e oferecer feedback formativo sobre o trabalho. Você também pode retornar para uma célula que revisou antes, revisar qualquer trabalho feito lá, e fornecer feedback adicional. Para revisar e fornecer feedback sobre uma matriz, abra a ferramenta Matrizes e siga estes passos:

- 1. Se a página inicial de Matrizes não for exibida, clique no botão Redefinir.
- 2. Encontre a matriz que deseja revisar e clique em seu nome. O ambiente mostrará a matriz selecionado. No canto superior esquerdo da tela, é exibida uma lista suspensa dos usuários. Selecione o usuário a quem você deseja dar feedback. (Nota: Se o site contém vários grupos, você poderá visualizar também uma lista suspensa Selecionar Grupo. Utilize este menu para restringir a lista de usuários a um grupo específico. Isso pode ser útil se o site contém um grande número de usuários. )
- 3. O ambiente exibirá uma cópia somente para leitura da matriz do usuário que você especificou. Verifique se você está visualizandoa matriz do participante correto antes de prosseguir (logo acima do menu suspenso nome de usuário, o nome do participante deve aparecer em uma mensagem como "Visualizar Matriz PUL "(somente leitura): Nome Sobrenome ').
- 4. Ícones de uma célula indica que o usuário anexou o material. A cor de fundo de uma célula indica o seu estado.
- 5. Clique em uma célula para abri-la e revisar seu conteúdo.
- 6. Clique nos nomes de quaisquer formulários, itens e reflexões para abrir e revisar.
- 7. Para fornecer feedback geral, clique em **Adicionar Feedback** na área "Feedback Geral" para abrir o formulário de feedback. Para oferecer feedback sobre um item específico na área "itens", clique em **Adicionar Feedback** ao lado do item para abrir o formulário de feedback para esse item.
- 8. Preencha o formulário de acordo com as instruções. Você pode digitar o seu feedback diretamente na caixa de texto ou copiar e colar o texto de outro documento.
- 9. Quando tiver preenchido o formulário de feedback, clique em **Salvar Alterações** para voltar à célula da matriz. Ou, para retornar à célula da matriz sem salvar as alterações, clique em **Cancelar**.
- 10. Para retornar à matriz, clique em **Voltar à Matriz**.

# **Adicionar Avaliações nas Células da Matriz**

Os avaliadores podem usar a ferramenta Matrizes ou a ferramenta Evaluations para adicionar uma avaliação para a célula da matriz. Para adicionar uma avaliação utilizando a ferramenta de Matrizes, siga estes passos:

- 1. Se a página inicial de Matrizes não for exibida, clique no botão Redefinir.
- 2. Encontre a matriz que deseja avaliar e clique em seu nome. O ambiente mostrará a matriz selecionada. No canto superior esquerdo da tela, é exibida uma lista suspensa dos usuários. Selecione o usuário a quem você deseja dar feedback. [Nota: Se o site contém vários grupos, você poderá visualizar também uma lista suspensa Selecionar Grupo. Utilize este menu para restringir a lista de usuários a um grupo específico. Isso pode ser útil se o site contém um grande número de usuários).
- 3. O ambiente exibe uma cópia somente para leitura da matriz para o usuário que você especificou. Verifique se você está visualizando matriz do participante correto antes de prosseguir (logo acima do menu suspenso nome de usuário, o nome do participante deve aparecer em uma mensagem como "Visualizar Matriz PUL "(somente leitura): Nome Sobrenome '.)
- 4. Ícones de uma célula indica que o usuário anexou o material. Células que contém código de cores como "Pendente" está pronta para avaliação.
- 5. Clique em uma célula pendente para abrir e avaliar seu conteúdo.
- 6. Clique nos nomes de quaisquer formulários, itens e reflexões para abrir e revisar.
- 7. Na área Avaliações, clique em **Adicionar**. Preencha o formulário de acordo com as instruções. Você pode ser convidado a preencher os campos obrigatórios, submeter uma nota ou classificação, e adicionar um comentário. Você pode digitar seus comentários diretamente na caixa de texto ou copiar e colar o texto de outro documento.
- 8. Quando você finalizar o preenchimento do formulário de Avaliação, clique em **Salvar Alterações**. Para sair sem salvar sua avaliação, clique em **Cancelar**.
- 9. Depois de salvar as alterações, você deve escolher uma das seguintes opções de fluxo de trabalho:
- Definir Estado para "Concluída". Escolha essa opção se não será necessário outro trabalho e o processo de avaliação estará concluído. As áreas Itens, Reflexões e Avaliações da célula serão bloqueadas.
- Nenhuma Alteração para Estado: Escolha essa opção se você ou outros avaliadores adicionarão outras avaliações para a célula.
- Definir Estado para "Pronta". Escolha essa opção para desbloquear as áreas Prova e Reflexões da célula, para que o aluno possa editar, remover ou adicionar anexos, formulários e reflexões.
- 10. Escolha o botão de rádio apropriado e clique em **Submeter**.
- 11. Você será redirecionado para a célula na qual você estava trabalhando. Clique em **Voltar à Matriz** para retornar à matriz.

Para adicionar uma avaliação utilizando a ferramenta Avaliações, siga estes passos:

- 1. Selecione a ferramenta Avaliações no Menu de Ferramentas à esquerda. Se a página inicial da ferramenta Avaliações não for exibida, clique no botão **Redefinir**.
- 2. A tela Gerenciar Avaliações será exibida com uma lista de células da matriz ou páginas do assistente que tenham sido apresentadas para avaliação. Você só verá as células ou páginas que você tem permissão para avaliar.
- 3. Clique no título de uma célula ou página de Avaliação Pendente para abrir e avaliar seu conteúdo.
- 4. Clique os nomes de quaisquer formulários, itens e reflexões para abrir e revisar.
- 5. Na área Avaliações, clique em **Adicionar**. Preencha o formulário de acordo com as instruções dadas. Você pode ser convidado a preencher os campos obrigatórios, submeter uma nota ou classificação, e adicionar um comentário. Você pode digitar seus comentários diretamente na caixa de texto ou copiar e colar o texto de outro documento.
- 6. Quando você finalizar o preenchimento do formulário de Avaliação, clique em **Salvar Alterações**. Para sair sem salvar sua avaliação, clique em **Cancelar**.
- 7. Depois de salvar as alterações, você será solicitado a escolher uma das seguintes opções de fluxo de trabalho:
- Definir Estado para "Concluída". Escolha essa opção se não será necessário outro trabalho e o processo de avaliação estará concluído. As áreas Itens, Reflexões e Avaliações da célula serão bloqueadas.
- Nenhuma Alteração para Estado: Escolha essa opção se você ou outros avaliadores adicionarão outras avaliações para a célula.
- Definir Estado para "Pronta". Escolha essa opção para desbloquear as áreas Prova e Reflexões da célula, para que o aluno possa editar, remover ou adicionar anexos, formulários e reflexões
- 8. Escolha o botão de rádio apropriado e clique em **Submeter**.
- 9. Você será redirecionado para a célula na qual você estava trabalhando. Clique em **Voltar para Avaliações** para retornar à ferramenta Avaliações.

#### **Acessar Matrizes em Meu Site**

Quando a ferramenta Matrizes é adicionada ao Meu Site, ele exibe uma lista de todas as matrizes que você tem acesso. Usando esta ferramenta, você pode abrir qualquer matriz na lista sem visitar o site em que a matriz está localizada. Para ativar a ferramenta Matrizes em Meu Site, siga estes passos:

- 1. Clique na ferramenta **Site Info**.
- 2. Clique no link **Ordem das Páginas** localizado na barra de menu do Site Info.
- 3. Clique no link **Adicionar Páginas ao seu Site** localizado na barra de menu do Site Info.
- 4. Marque a caixa ao lado da ferramenta Matrizes.
- 5. Verifique se a ferramenta Matrizes foi adicionada e está na sua ordem preferida.
- 6. Clique no botão **Salvar**.
- 7. Uma vez que a ferramenta Matrizes foi adicionada ao seu Meu Site, clique em **Matrizes** para visualizar todas as matrizes às quais você tem acesso.
- 8. Para trabalhar com uma matriz na lista, clique em seu título.

(Nota:. Diferentes instituições podem ou não ativar a ferramenta Matrizes em Meu Site. Se a ferramenta Matrizes não foi habilitada em Meu Site, se Site Info não é uma ferramenta em Meu Site, ou se a ferramenta Matrizes não aparecer em Editar Ferramentas em Meu Site > Site Info, então você terá que perguntar ao administrador do sistema para modificar o modelo do seu Meu Site. Além disso, a ferramenta de Matrizes por padrão só aparece em Meu Site para usuários de nível mantain.)

# **Modelos de Portfólio (OSP)**

### **Resumo de Modelos de Portfólio (Para Coordenadores)**

Um modelo de portifólio define o layout, estilo e conteúdo de todos os portfólios que são baseados nele. Se você é um coordenador (um organizador site ou outro usuário com permissão), você pode criar modelos que suportam portfólios em seu site. Você pode criar um modelo para suportar resumos ou outros formulários de auto-apresentação. Você pode criar outro para exibir os resultados de um processo de ensino e aprendizagem coletado por matrizes para o ensino em geral ou o progresso da emenda. Ou você pode criar um modelo de portfólio que é adaptado para um portfólio de avaliação, como os que integram o aprendizado em muitos sites para mostrar a aprendizagem em relação aos valores institucionais ou resultados desejados.

Participantes do site não são obrigados a usar modelos em seus portfólios. Se a implementação institucional do ambiente permite, eles também podem projetar seus próprios portfólios usando layouts e estilos de portfólios.

Modelos de portfólio são mais utilizados quando o Coordenador deseja orientar os participantes do site de maneiras específicas em vez de permitir a criação de portfolios de acordo com suas próprias idéias e especificações. A maneira mais eficaz para trabalhar com portfólios é usar um modelo de portfólio para orientar e instruir os participantes na criação de portfólios eficazes; em seguida, em um momento posterior, os participantes projetam seu próprio com uma variedade de layouts e estilos de portfólios que lhes permitem mais liberdade em colocar sua própria criatividade em portfólios para fins semelhantes ou diferentes.

Cada modelo de portfólio é baseado em um arquivo .xsl. Este arquivo especifica o layout para o portfólio, os caminhos para o conteúdo do portfólio e, opcionalmente, o caminho para um arquivo CSS que define o estilo do portfólio.

Opcionalmente, um modelo também pode incluir um formulário de "opções de esboço" ou "propriedades do portfólio", que agora é chamado Configurações Obrigatórias no fluxo de trabalho para usuários que criam portfólios. Essas opções ou configurações permitem aos participantes adicionar conteúdo aos seus portfólios digitando ou copiar e colar o texto diretamente nele. Configurações Obrigatórias (ou opções de esboço) são usadas frequentemente quando é mais fácil ou mais intuitivo para os participantes adicionarem o conteúdo diretamente ao invés de criar cada item distinto como um formulário em Repositório. Configurações obrigatórias podem ser usadas para solicitar e coletar informações como o nome de um participante do site, uma data, um título e subtítulo para

o portfólio, legendas para imagens, e / ou uma ou mais reflexões. Eles também são usados quando o participante precisa especificar um nível específico de uma matriz para incluir em um portfólio.

Configurações obrigatórias (opções de esboço) são apresentadas ao participante em uma tela separada, durante o processo de criação de um portfólio. O Coordenador define os campos na tela (que é, essencialmente, um formulário) por adicionar de um arquivo .xsd para o modelo de portfólio.

Para acessar a ferramenta, clique no botão Iniciar em Modelos de Portfólios. O ambiente exibirá a página inicial de Modelos de Portfólio.

A tela contém uma lista dos modelos de portfólios em seu site. Se a lista conter mais de uma página, utilize os botões na barra de menu para exibir outras páginas na lista.

- Para exibir a primeira página da lista, clique em **Primeiro**.
- Para exibir a página anterior da lista, clique em **Anterior**.
- Para exibir a página seguinte da lista, clique em **Avançar**.
- Para exibir a última página da lista, clique em **Última**.

### **Usar Repositório com Modelos de Portfólio (Para Coordenadores)**

A ferramenta Modelos de Portfolio permite aos Coordenadores adicionar modelos que definem o conteúdo, estilo e layout dos portfólios a ser criado por participantes do site. Cada modelo é baseado em um arquivo.xsl e pode incluir outros arquivos, como CSS, .xsd e arquivos javascript. Esses arquivos devem ser enviados para Repositório para torná-los disponíveis para a ferramenta Modelos de Portfólio. Se outros coordenadores ou administradores precisar editar o seu modelo de portfólio em uma data posterior, é recomendável que você salve os arquivos para o modelo em uma pasta visível ao público na pasta portfólios do administrador. Como alternativa, para evitar que outros acessem os arquivos para o seu modelo, você pode armazená-los em sua pasta em Repositório em Meu Site ou em uma pasta oculta no site de portfólio que será usado. Veja informações sobre "A publicação de um modelo" abaixo para mais informações.

Depois de adicionar um modelo, o Coordenador pode usar a ferramenta Modelos de Portfólio para executar qualquer uma das seguintes atividades.

- Alterar e excluir arquivos que compõem um modelo de portfólio.
- Criar um novo modelo, alterando os arquivos e usar para criar um outro modelo de portfólio.
- Use um modelo criado em um site em outro site, exportando-o como um arquivo zip a partir do primeiro site, faça o upload do arquivo zip para Repositório e importe para a ferramenta Modelos de Portfólio no segundo site.

### **Preparando para Criar um Modelo de Portfólio (Para Coordenadores)**

Antes de criar um modelo, considere cuidadosamente as seguintes perguntas e sugestões:

- Quais são os objetivos do tipo de portfólios que serão baseados neste modelo?
- Qual conteúdo deve ser incluído para atingir estes objetivos?
- Em que ordem deve ser apresentado o conteúdo?
- Se a sua instituição tem modelos portfólio existentes que você pode usar ou modificar para o seu objetivo? Se existir, comece com um modelo existente e, se necessário, modifique.
- Se você não tem um modelo apropriado à sua disposição, você pode fazer o upload de um arquivo .xsl feito do zero? Se assim for, faça o upload do arquivo apropriado em Repositório.
- Caso contrário, siga as intruções que começam em [http://confluence.sakaiproject.org/](http://confluence.sakaiproject.org/display/OSPDOC/Portfolio+Templates) [display/OSPDOC/Portfolio+Templates](http://confluence.sakaiproject.org/display/OSPDOC/Portfolio+Templates) e continuam nos links para páginas subsequentes para criar o modelo de portfólio.
- Os usuários precisam inserir informações adicionais como um título e subtítulo para o portfólio e/ou legenda para imagens? Eles precisam selecionar um único nível da matriz para incluir no portfólio? Se assim for, crie um arquivo .xsd de "opções de esboço" para permitir que usuários forneçam informações via Configurações Obrigatórias, faça upload para Repositório e anote seu nó raiz.
- Sua instituição tem um "estilo" padrão que inclui um conjunto padrão de fontes, cores ou se sua instituição criou outros estilos , qual desses estilos é mais adequado para os portfólios contruídos nesse modelo? Faça o upload do arquivo .css apropriado em Repositório e anote o seu nome.
- Que outros arquivos você precisa usar nesse modelo? Você pode incluir imagem, som, vídeo, javascript, e outros tipos de arquivos para melhorara exibição de informações no portfólio aos participantes. Faça o upload do arquivo apropriado em Repositório e anote o nome de cada arquivo..

### **Criar Modelo de Portfólio: Passo 1: Adicionar o Nome e a Descrição (Para Coordenadores)**

Para dar um nome e descrição ao modelo, acesse a ferramenta Modelos de Portfólios e siga esses passos:

- 1. Se a página inicial de Modelos de Portfólio não for exibida, clique no botão Redefinir.
- 2. Na barra de menu de Modelos de Portfólio, perto do topo da tela, clique no botão Adicionar. O ambiente exibirá a tela Adicionar Modelo de Portfólio, passos 1 a 4.
- 3. Digite um nome para esse modelo na caixa Nome.
- 4. Se desejar, digite uma descrição na caixa Descrição. Isso será útil se os participantes terem várias opções para escolher.
- 5. Em Exibir dentro da Navegação do Portfólio, especifique se os portfólios baseados nesse modelos serão exibidos na mesma janela que foram acessados ou em uma nova janela. Recomenda-se escolher **Não** exibir o portfólio em uma nova janela.Opções e resultados:
- Sim Portfólios baseados nesse modelo serão exibidos na mesma janela que foram acessados.
- Não Portfólios baseados nesse modelo serão exibidos em uma nova janela.

Para prosseguir, clique em **Continuar**. O ambiente exibirá a tela do Modelo Construido, Passos 2 a 4. Ou, para retornar a página inicial de Modelos de Portfólio sem adicionar nenhuma dessas informações, clique em **Cancelar**.

#### **Criar Modelo de Portfólio: Passo 2: Especificar o Layout e Configurações Obrigatórias (Para Coordenadores)**

Depois de completar as etapas descritas na documentação para Criar um modelo de Portfólio: Etapa 1, clique em **Continuar**. O ambiente irá exibir a tela Modelo Construído, Etapa 2 de 4.

Para especificar o layout para esse modelo, siga esses passos:

- 1. À direita da caixa de Modelo Básico de Esboço, clique no link Selecionar Arquivo. O ambiente exibirá **Selecionar Item**.
- 2. Selecione o arquivo .xsl que você precisa. (Se você não tem um arquivo .xsl especifico para o modelo de portfólio, siga os passos para a criação de um em <http://confluence.sakaiproject.org/display/OSPDOC/Portfolio+Templates> e em páginas subsequentes, em seguida, faça o upload do arquivo em Repositório. Para selecionar o arquivo, siga as instruções para selecionar um item.
- 3. Depois que clicar em Concluir, o ambiente exibirá a tela Modelo Construído novamente, O nome do arquivo selecionado é mostrado na caixa Modelo Básico do Esboço.
- 4. Opcionalmente, forneça opções de esboço (configurações obrigatórias) usando o menu para Opções de Esboço do Tipo de Formulário para escolher o formulário desejado. (Este formulário já deve ter sido criado na ferramenta Formulários no site ou em Portfólio Adm.)
- 5. Depois de clicar em Concluir, o ambiente exibirá a tela Modelo Construído, Passos 2 a 4. O nome do formulário selecionado é mostrado na caixa Modelo Básico do Esboço.
- 6. Escolha uma das seguintes opções:
- Para continuar a construir o modelo, clique em **Continuar**. O ambiente exibirá a tela da Lista de Conteúdo, Passos 3 a 4.
- Para parar de trabalhar nesse modelo e salvar o trabalho que realizou até agora, clique em **Concluir**. O ambiente exibirá a página inicial de Modelos de Portfólio. Seu novo modelo é listado nessa tela. Você pode trabalhar no modelo a qualquer momento.
- Para retornar para a tela Adicionar Modelo de Portfólio, passos 1 a 4, clique em **Voltar**.
- Para sair sem salvar nenhuma das informações que você digitou nesse modelo, clique em **Cancelar**. O ambiente exibirá a página inicial de Modelos de Portfólio.

### **Criar Modelo de Portfólio: Passo 3: Lista de Conteúdo do Usuário (Para Coordenadores)**

Depois de completar as etapas descritas na documentação para Criar um Modelo de Portfólio: Etapa 2, clique em **Continuar**. O ambiente exibirá a tela Lista de Conteúdo, Passo 3 de 4.

Essa tela permite que você identifique os formulários, matrizes, arquivos enviados para usar nesse modelo. Para selecionar esse material, siga esses passos:

- 1. Na caixa Tipo, use a lista suspensa para selecionar o tipo do item que o participante do site deve adicionar. Essa seleção é obrigatória. A lista contem os nomes de todos os formulários do site, juntamente com duas outras escolhas: Matriz e Arquivos Enviados. Se os participantes do site podem ou devem:
- Completar e anexar o formulário especifíco, selecione o nome do formulário aqui.
- Anexar uma matriz, selecione a **Matriz**.
- Anexar qualquer tipo de recurso (texto simples, URL, arquivo, etc.) selecione **Arquivo Enviado**.
- 2. Referindo-se à lista abaixo, digite um nome apropriado na caixa Nome. Essa entrada é obrigatória. Se você está seguindo os passos em [http://confluence.sakaiproject.org/](http://confluence.sakaiproject.org/display/OSPDOC/Portfolio+Templates,) [display/OSPDOC/Portfolio+Templates,](http://confluence.sakaiproject.org/display/OSPDOC/Portfolio+Templates,) você começará o processo com um arquivo passthrough.xsl.
	- Formulário O nó raiz desse arquivo
	- Upload de arquivo O nome pelo qual o arquivo .xsl identifica esse arquivo; se o modelo é baseado no passthrough.xsl, qualquer palavra para o nome que você deseja com o final .xsl identifica o arquivo
- Matriz O nome pelo qual o arquivo .xsl identifica essa matriz; se o modelo é baseado no passthrough.xsl, qualquer palavra para o nome que você deseja com o final .xsl identifica o arquivo
- 3. Insira um nome descritivo para o item na caixa Título. Esta entrada é obrigatória também.
- 4. Na caixa Descrição, digite as instruções para os participantes do site sobre como selecionar um item, se desejado. Essas instruções são exibidas aos participantes do site quando eles usarem o modelo para criar um portfólio.
- 5. Em "Permitir Múltipla Seleção", escolha uma dessas opções:
- Se os criadores desses portfólios podem incluir mais de uma instância desta informação (como é o caso de realizações, experiência de trabalho, e outras coisas que ocorrem mais de uma vez), clique em **Sim**.
- Caso contrário, clique em **Não**.
- 6. Clique em **Adicionar à Lista**. O ambiente exibe a informação sobre esse item na parte inferior da tela.
- 7. Para adicionar outro item no modelo, repita os passos 1-6.
- 8. Para reordenar os itens como eles são exibidos para o criador do portfólio em uma ordem diferente, mude os números nas caixas de sequência. (Esta alteração não afetará a sequência dos itens no portfólio final. A ordem dos itens no portfólio é determinada pelo arquivo xsl. selecionado na Etapa 2 acima.)
- 9. Para editar um item que você adicionou, clique no link **Editar** abaixo do nome e faça as alterações necessárias. Para mais informações, veja as instruções nos passos 1-6.
- 10. Para excluir um item que você adicionou, clique no link **Excluir** abaixo do nome. O ambiente exclui o item imediatamente. Atenção: Tenha certeza do item que você deseja excluir antes de clicar em **Excluir**. O ambiente não exibe uma janela de verificação de exclusão antes de excluir o item.
- 11. Depois de adicionar quantos itens desejar, escolha uma das seguintes opções:
	- Para continuar a criar o modelo, clique em **Continuar**. O ambiente exibe a tela Selecionar Arquivos Suportados, Passo 4 de 4.
	- Para parar de trabalhar nesse modelo e salvar o trabalho que realizou até agora, clique em **Concluir**. O ambiente exibirá a página inicial de Modelos de Portfólio. Seu novo modelo é listado nessa tela. Você pode trabalhar no modelo a qualquer momento.
	- Para retornar a tela do Modelo Construído, passos 2 a 4, clique em **Voltar**.
	- Para sair sem salvar nenhuma das informações que você digitou nesse modelo, clique em **Cancelar**. O ambiente exibirá a página inicial de Modelos de Portfólio.

#### **Criar Modelo de Portfólio: Passo 4: Selecionar Arquivos Suportados (Para Coordenadores)**

Depois de completar as etapas descritas na documentação para Criar Modelo de Portfólio: Etapa 3, clique em **Continuar**. O ambiente exibirá a tela Selecionar Arquivos Suportados, Passo 4 de 4:

Essa tela permite que você identifique os arquivos adicionais que é usado nesse modelo. Esses arquivos podem incluir arquivos .css (folhas de estilo) e imagem, áudio, vídeo, javascript e outras características do modelo de portfólio.

Para selecionar esse material, siga esses passos:

- 1. Na caixa Nome (usado em xpath), digite o nome para esse arquivo que é usado no arquivo .xsl que você escolheu no "Passo 2: Especificar o Layout". Se o modelo é baseado no passthrough.xsl, digite qualquer palavra como nome que você deseja com final .xsl para identificar esse arquivo. Uma entrada nessa caixa é obrigatória.
- 2. À direita da caixa Escolher Arquivo, clique no link **Selecionar Arquivo**. (Uma entrada nessa caixa é obrigatória.) O ambiente exibirá a tela Selecionar Item.
- 3. Selecione o arquivo que você precisa. Então, siga as instruções para selecionar um item. Depois que clicar em **Concluir**, o ambiente exibirá novamente a tela Selecionar Arquivos Suportados, Passo 4 a 4.
- 4. Clique em **Adicionar à Lista.** O ambiente exibirá o nome do arquivo na parte inferior da tela. Você deve clicar em Adicionar à Lista para salvar o arquivo como parte de seu modelo.
- 5. Para adicionar outro arquivo suportado para o modelo, repita os passos 1-4.
- 6. Para editar um arquivo que você adicionou, clique no link **Editar** abaixo do nome e faça as alterações necessárias. Para mais informações, veja as instruções nos passos 1-4.
- 7. Para excluir um item que você adicionou, clique no link **Excluir** abaixo do nome. O ambiente deleta o item imediatamente. Atenção: Tenha certeza do item que você deseja excluir antes de clicar em Excluir. O ambiente não exibe uma janela de verificação de exclusão antes de excluir o item.
- 8. Escolha uma das seguintes opções:
- Para salvar o trabalho que realizou até agora, clique em **Concluir**. O ambiente exibirá a página inicial de Modelos de Portfólio. Seu novo modelo é listado nessa tela. Você pode trabalhar no modelo a qualquer momento.
- Para retornar a tela da Lista de Conteúdo, Passos 3 a 4, clique em **Voltar**.
- Para sair sem salvar nenhuma das informações que você digitou nesse modelo, clique em **Cancelar**. O Sakai exibirá a página inicial de Modelos de Portfólio.

### **Criar Modelo de Portfólio: Passo 5: Finalizar com Passthrough XSL (Para Coordenadores)**

Se você baseou o seu modelo no passthrough.xsl, siga esses passos finais:

- 1. Use a ferramenta Portfólios para criar um portfólio baseado nesse modelo.
- 2. Exiba o portfólio.
- 3. Exiba o arquivo XML que o sistema usará para gerar o arquivo HTML final clicando em qualquer lugar na exibição portfólio e selecionando **Visualizar Página Fonte**.
- 4. Use qualquer programa que crie XSLT para criar um arquivo .xsl.
- 5. Use a ferramenta Modelos de Portfolio, substitua o passthrough.xsl pelo arquivo .xsl que você criou.

### **Publicar um Modelo de Portfólio (Para Coordenadores)**

Se você é um administrador de sistema, será avisado quando qualquer modelo que você criou ou publicou no site PortfolioAdmin se tornar automaticamente disponível para todos os sites na sua instância. Se você publicar o modelo de portfólio dentro de um site, ele só estará disponível para os usuários desse site.

Depois que você criar um modelo, você pode usá-lo para criar seu próprio portfólio. No entanto, o modelo ainda não está disponível para ser usado por outros. Para tornar o modelo disponível para outros participantes do site usarem, você deve publicá-lo.

Para isso, acesse a ferramenta Modelos de Portfólio e siga esses passos:

- 1. Se a página inicial de Modelos de Portfólio não for exibida, clique no botão **Redefinir**.
- 2. Encontre o modelo que você deseja publicar e clique no link **Publicar** abaixo de seu nome. O ambiente publicará o modelo.

### **Editar um Modelo de Portfólio (Para Coordenadores)**

Você pode revisar o título e a descrição de um modelo de portfólio. Você pode também anexar diferentes arquivos. Para revisar um layout, acesse a ferramenta Modelos de Portfólio e siga esses passos:

- 1. Se a página inicial de Modelos de Portfólio não for exibida, clique no botão **Redefinir**.
- 2. Clique no link **Revisar** abaixo do nome do modelo que você deseja editar. O ambiente exibirá a tela Revisar Modelo de Portfólio, Passos 1 a 4.
- 3. Prossiga tela por tela, alterando as entradas, como for necessário. Para mais informações e instruções, veja "Criar um Modelo de Portfólio".

### **Copiar um Modelo Portfólio (Para Coordenadores)**

Para criar um modelo que é similar a um modelo existente, você talvez deseja copiar o modelo existente e fazer as alterações da cópia. Para copiar um modelo, acesse a ferramenta Modelo de Portfólio e siga esses passos:

- 1. Se a página inicial de Modelos de Portfólio não for exibida, clique no botão **Redefinir**.
- 2. Encontre o modelo que você deseja usar e clique no link **Copiar** abaixo do nome. O ambiente copiará o modelo e exibirá o nome na lista.

O nome do novo modelo é o mesmo do original, com a palavra "cópia" adicionada no final.

### **Exportar e Importar um Modelo de Portfólio (Para Coordenadores)**

Se você possui mais de um site, talvez você queira usar o mesmo modelo em dois ou mais deles. Para fazer isso, primeiro exporta o modelo para a sua área de trabalho como um arquivo compactado e depois o importa para outro site onde você pretende utilizá-lo.

#### **Exportar um Modelo**

Para exportar um modelo como arquivo compactado, acesse a ferramenta Modelos de Portfólio no site apropriado e siga esses passos:

- Se a página inicial de Modelos de Portfólio não for exibida, clique no botão **Redefinir**.
- Encontre o modelo que você deseja trabalhar e clique no link **Exportar** abaixo do nome. O ambiente exibirá a janela Abrir Arquivo.
- Siga as instruções. O arquivo descompactado será exportado para a sua área de trabalho.

#### **Importar um Modelo**

Para importar um arquivo compacto do modelo da sua área de trabalho para um site, acesse o site que você deseja importar e siga esses passos:

- Adicione o arquivo em Repositório.
- Acesse a ferramenta Modelos de Portfólio. Se a página inicial não for exibida, clique no botão **Redefinir**.
- Clique no link **Importar** na barra de menu de Modelos de Portfólio perto do topo da tela. O ambiente exibirá a tela Importar Modelo.
- Clique no link **Selecionar Arquivo**. O ambiente exibirá Selecionar Item.
- Selecione o arquivo compactado para o modelo e siga as instruções para selecionar um item. Depois de clicar em **Concluir**, o ambiente exibirá a tela Importar Modelo novamente. O nome do arquivo que você escolheu é mostrado na caixa Arquivo do Modelo
- Para importar o arquivo, clique em **Importar Modelo**. O ambiente importará o arquivo e exibirá a página inicial de Modelos de Portfólio. O modelo importado é listado aqui. Ou, para returnar a página inicial sem importar o arquivo, clique em **Cancelar**.

### **Excluir um Modelo de Portfólio (Para Coordenadores)**

Você pode excluir um modelo apenas se ele não estiver sendo usando em qualquer portfólio (publicado ou não). Se o modelo está em uso, você deve excluir os portfólios baseados nele antes de excluir o modelo.

Para excluir o modelo, acesse a ferramenta Modelos de Portfólio e siga esses passos:

- 1. Se a página inicial de Modelos de Portfólio não for exibida, clique no botão **Redefinir**.
- 2. Encontre o modelo que você deseja remover e clique no link **Excluir** abaixo do nome. O ambiente exibirá uma janela para confirmar a exclusão.
- 3. Para excluir o modelo, clique em **OK**. O ambiente deletará o modelo e exibirá a página inicial de Modelos de Portfólio. Ou, para returnar a página incial sem deletar esse modelo, clique em **Cancelar**.

### **Alterar Permissões da Ferramenta Modelos de Portfólio (Para Coordenadores)**

Para alterar as permissões para usuários de um ou mais papéis, acesse a ferramenta Modelos de Portfólio Templates e siga esses passos:

- 1. Se a página inicial de Modelos de Portfólio não for exibida, clique no botão **Redefinir**.
- 2. Clique no botão **Permissões** na barra de menu. O ambiente exibirá a tela de Permissões.
- 3. Referindo-se a tabela abaixo, marque as caixas para selecionar as permissões apropriadas para todos os usuários em cada papel.
- **Copiar** -- Usuários nesse papel podem criar novos modelos copiando modelos existentes.
- **Publicar** -- Usuários nesse papel podem publicar modelos para serem usados pelos participantes do site.
- **Excluir** -- Usuários nesse papel podem excluir modelos.
- **Criar** -- Usuários nesse papel podem usar a ferramenta Modelos de Portfólio para criar e importar modelos.
- **Editar** -- Usuários nesse papel podem alterar modelos.
- **Exportar** -- Usuários nesse papel podem exportar um modelo para sua área de trabalho como arquivo compactado.

Para salvar as configurações das permissões, clique no botão **salvar**. O ambiente salva as configurações e exibe a página inicial de Modelos de Portfólio. Ou, para reornar a página inicial sem salvar suas alterações, clique em **Cancelar**.

# **Portfolios (OSP)**

# **Portfólios - Resumo**

Um portfólio eletrônico é uma coleção de uma ou mais páginas da web que apresenta informações de sua escolha e permite que você compartilhe com outras pessoas. Portfólios servem propósitos reais, como desenvolvimento de portfólio e procura de emprego, documentação e reflexão sobre experiência e aprendizagem e colaboração. Por exemplo, você pode criar um portfólio para o seu currículo ou curriculum vitae. Você também pode fazer um portfolio para mostrar arte, escrita, ou outros talentos e habilidades que você desenvolveu. Outros usos incluem portfólios forma colaborativa relatórios sobre projetos em grupo e apresentação de aprendizagem que têm demonstrado em matrizes ou assistentes. Estas são apenas algumas das muitas maneiras que as pessoas têm usado portfolios online.

Para criar e trabalhar com um portfólio no Sakai, você pode usar ambas as ferramentas Repositório e a ferramenta Portfólios. Primeiro, você coleta o material que pretende apresentar em Repositório. Então você usa a ferramenta Portfólios para apresentar as informações.

A ferramenta de Portfólios permite que você faça tudo a seguir:

- Crie um portfolio usando um modelo de portfólio disponibilizado pela sua instituição para ajudar a cumprir o curso, programa ou requisitos institucionais.
- Escolher o material para a sua apresentação, selecionando formulários, matrizes, arquivos enviados e URLs de seu Repositório.
- Publique apresentações de portfólio para o público de sua escolha. Seu público pode incluir tanto os participantes do site e pessoas que não são membros do site.
- Notifique outros que o portfólio foi compartilhado com eles.
- Altere, comente e delete seus portfolios.
- Nos comentários sobre seus portfólios, visualize e gerencie os comentários recebidos.
- Visualize e comente sobre portfólios de outros participantes. Veja os comentários que você fez sobre esses portfólios.
- Visualize as estatísticas sobre quem acessou os seus portfólios.
- Baixe uma cópia de um portfólio para sua área de trabalho.

# **Página Inicial de Portfólios**

Esta página padrão para uma lista de todos os portfólios que você tem permissão para visualizar. Ao selecionar uma das abas adicionais na parte superior, você pode visualizar apenas seus próprios portfólios ou portfólios que foram compartilhados com você. Sob as abas você pode selecionar o link apropriado para mostrar portfólios que não são ocultos, escondidos, ou ambos. Se a lista for mais longa do que uma página, use os botões no lado direito acima da lista para exibir outras páginas.

- Para exibir a primeira página da lista, clique em **Primeira**.
- Para exibir a página anterior da lista, clique em **Anterior**.
- Para exibir a página seguinte da lista, clique em **Próxima**.
- Para exibir a última página da lista, clique em **Última**.

No topo desta página estão dois links.

- 1. Criar Novo Portfólio (Clique aqui cada vez que você deseja criar um novo portfólio.)
- 2. Permissões (Clique aqui para alterar as permissões padrão para a ferramenta portfólio.)

A seguinte informação é fornecida para cada portfólio listados nesta página:

- O nome do portfólio.
- O proprietário.
- A data em que foi atualizado.
- Se ele está ativo ou visível para aqueles com quem ele foi compartilhado. (O nome de um portfólio inativo está desbotado para ajudar a identificar esses portfólioa que estão inativos.)
- Se ele foi compartilhado.
- A contagem dos comentários que você tem permissão para visualizar. Clique no número para ver os comentários. O espaço ficará em branco se os comentários não foram autorizados.

Além disso, existem diferentes "Ações" que podem ser tomadas em qualquer portfólio com base nas permissões que você tem para o portfólio. Estas podem incluir:

- Compartilhar
- Editar
- **Estatísticas**
- Baixar
- Excluir

• Ocultar ou mostrar

# **Criar Portfólios**

O processo de criação de um portfólio envolve a seleção de novos conteúdos para portfólio ou modificar um que já existe. Além disso, as decisões precisam ser tomadas sobre:

- A definição do estado. (O padrão é inativo ninguém mais poderá visualizar o portfólio.)
- Escolher modelo para o seu portfólio.
- Decidir se deve ou não permitir comentários.
- Determinar quais participantes do site ou usuários fora do site terão acesso ao portfólio.
- Opcionalmente notificar outros que o portfólio foi compartilhado com eles.

Para começar, clique no link **Criar Nova Pasta** na parte superior da página inicial do Portfólio. Se a página inicial de Portfólios não for exibida, clique no botão **Redefinir**.

Se mais de um modelo de portfólio está disponível no site, decida qual deles você deseja usar.

- Os modelos de portfólio disponíveis para seu uso será listado junto com suas descrições. Selecione o botão de rádio apropriado para o modelo que você deseja usar.
- Se ele aparece na sua tela, a "projetar seu próprio portfólio" já não é recomendado para uso.
- Clique em **Criar**. Você será levado para a página de Resumo do Portfólio.

#### **Página de Resumo**

A página de Resumo consiste em três seções principais: Estado, Links de Inicialização Rápida e Comentários. Os usuários podem:

- Alterar o título, selecionando o link **Editar** ao lado do título do portfólio no topo da página. Modifique o título na caixa fornecida e clique em **Salvar Alterações**. Se você não deseja editar o título, selecione **Desfazer** para sair deste modo.
- Digite a descrição do portfólio. Sob Detalhes do Portfolio, clique no link **Editar** ao lado da Descrição. Aparecerá uma caixa para digitar a sua descrição. Clique em **Salvar Alterações**. Se você decidir não alterar a descrição, selecione **Desfazer** para sair deste modo.
- Voltar para a lista de todos os portfólios, clicando no link **Retornar à Lista** no canto superior direito da página.
- Veja seu portfólio, clicando no link **Visualizar Portfolio** no canto superior direito da página. [Nota: Esta opção não estará disponível quando tiver selecionado as suas configurações desejadas.]
- Clique em qualquer uma das duas abas localizadas na parte superior desta página: **Adicionar / Editar Conteúdo** ou **Compartilhar com outras pessoas**. [Nota: Essas abas irá levá-lo para a mesma página como links na seção de Inicialização Rápida.]

#### **Estado**

Para definir o estado de um portfólio:

- Acesse a ferramenta Portfólios. Se a página inicial de Portfolios não for exibida, clique no botão **Redefinir**.
- Clique em **Ações**. Edite ao lado do portfólio que você deseja modificar. A página Resumo do Portfólio aparecerá.
- Em Estado, selecione o botão de rádio apropriado para ativo ou inativo.
- Independentemente da sua escolha, o link "Compartilhar", sob o botão Ativar para ir à página Compartilhar.

Para visualizar a alteração, volte para a lista de todo os portfólios, clicando no link **Voltar à lista** no canto superior direito da página.

Observe que o nome portfólio aparece em negrito na lista, se o nome não estiver acinzentado, e que há uma marcação na coluna Ativa.

#### **Links de Inicialização Rápida**

- Adicionar / Editar Conteúdo o mesmo que na aba Adicionar / Editar Conteúdo localizado na parte superior da página Resumo.
- Configurações Obrigatória listados somente se estiver usando um modelo de portfólio disponibilizado no site.
- Compartilhar com os outros mesmo que Compartilhar com os outros localizado na parte superior da página Resumo.

#### **Adicionar / Editar conteúdo**

Adcionar de conteúdo será diferente dependendo se você está criando um portfólio baseado em modelo ou criando o seu próprio.

Como cada modelo de portfólio pode ser um pouco diferente, introduza a informação e anexa arquivos e outros materiais de acordo com as instruções na página. Opções para selecionar itens disponíveis a partir de uma lista suspensa, criar novos itens ou editar itens existentes podem ser fornecidos.

Se um botão Configurações Obrigatórias aparecer na página para a criação da portfólio, há configurações adicionais, como o seu nome, o título do portfólio e uma possível escolha do tema. Para concluir essas configurações, clique no link **Configurações Obrigatórias**  fornecidas na página Resumo. Quando tiver concluído a sua escolha de definições necessárias, clique em **Salvar Alterações** ou para retornar à página Resumo sem concluir as configurações, clique em **Cancelar**.

Você pode visualizar o seu portfolio a qualquer momento, clicando no link **Visualizar Portfolio** no canto superior direito da página. [Nota: Se houver Configurações Obrigatórias para o seu portfólio, você deve primeiro completar essas configurações. Caso contrário, você não será capaz de visualizar o estilo básico do portfólio, incluindo o tema, o seu nome e título.]

Para retornar à lista de todos os portfólios, clique no link **Retornar à lista** no canto superior direito da página. Seu portfólio aparecerá na lista com outros portfólios que você criou ou aqueles que foram compartilhados com você.

# **Configurações Obrigatórias em Portfólios**

Se as Configurações Obrigatórias aparecem na página Resumo ao criar um modelo de portfólio, então, determinadas opções devem ser decididas antes da visualização do portfólio. Essas configurações variam de acordo com o modelo de portfólio específico. Você pode ser necessário digitar ou selecionar um ou todos os seguintes:

- **Nome de exibição** É o nome do seu portfólio dentro do sistema. Um nome padrão é fornecido, altere esse padrão para um nome significativo. O nome de exibição não é exibido em seu portfólio.
- **Seu nome no Portfólio** Seu nome, como você deseja exibí-lo no website do portfólio.
- **Título do Portfólio**  O título do seu portfólio, como você deseja exibí-lo no website do portfólio.
- **Tema** Seu tema escolhido para o seu portfólio. (Portfólio adicionais podem ser criados com diferentes temas a qualquer momento.)
- Salve todas as alterações, clicando no botão **Salvar Alterações** na parte inferior da página.

Depois de selecionar as configurações obrigatórias, é possível ver o seu portfólio, clicando no link de visualização do Portfólio na página Resumo. Se nenhum conteúdo foi adicionada, você verá as configurações obrigatórias que você selecionou.

# **Compartilhar Portfólios**

Depois de ter criado um portfólio, você pode compartilhá-lo com outras pessoas. Você tem a opção de compartilhá-lo com os membros ou grupos de pessoas em seu site, membros fora do seu site ou fora do ambiente, ou para uma URL que pode ser acessada por qualquer pessoa através de um navegador web.

Para compartilhar um portfólio, acesse a ferramenta Portfólios e siga estes passos:

- 1. Se a página inicial de Portfólios não for exibida, clique no botão **Redefinir**.
- 2. Junto ao portfólio que você deseja compartilhar, clique em **Compartilhar** no menu suspenso Ações.

#### **Compartilhar com outros**

Nesta página, você decidirá as pessoas específicas ou papéis que você deseja visualizar em seu portfólio e se você deseja compartilhar seu portfólio com o público. [Nota: Antes de um portfólio ser visualizado por outras pessoas, você deve se certificar de que ele está Ativo. Veja Estado para mais informações. Além disso, se você estiver usando um portfólio baseado em modelo com Configurações Obrigatórias, estas definições devem ser preenchidas. Veja Configurações Obrigatórias para mais informações.]

• Compartilhe o portfólio com as pessoas designadas ou papel:

Se você ainda não compartilhou seu portfólio com ninguém, selecione **Clique aqui para compartilhar com outros**. É fornecida uma lista de todos os usuários do site. Selecione a caixa ao lado do nome de cada pessoa que você deseja compartilhar seu portfólio. Clique em **Adicionar usuários selecionados** para adicionar esses usuários e continuar a adicionar outros usuários. Clique em **Adicionar e voltar** para adicionar estes usuários e voltar para a lista de usuários que você selecionou para visualizar seu portfólio, ou clique **Voltar** você não selecionou ninguém

Se você deseja selecionar mais pessoas ou papéis designados para visualizar o portfólio, clique em **Adicionar mais pessoas / papéis**. Existem cinco maneiras de selecionar pessoas adicionais. Usando o menu suspenso Seleção, escolha uma das seguintes opções:

\* **navegar por pessoas**: Esta função fornece uma lista de todos os papéis e todos os usuários que têm acesso ao site. Clique na caixa ao lado de cada pessoa com quem você deseja compartilhar seu portfólio. Clique em **Adicionar usuários selecionados** para adicionar esses usuários. Você pode continuar selecionando outros usuários através do menu suspenso Seleção. Quando você finalizar a seleção de usuários, clique em **Adicionar**
**e voltar** para adicionar estes usuários e voltar para a lista de usuários selecionados para visualizar seu portfólio, ou clique Voltar se ninguém foi selecionado.

\* **inserir o ID de um usuário**: Digite o ID de usuário da pessoa que você deseja compartilhar seu portfólio. Para adicionar IDs de usuário adicionais, clique no link **Adicionar usuário** e digite outro ID de usuário válido. Para continuar a adicionar mais usuários, clique em "Selecionar por" no menu suspenso e escolha outra opção. Clique em **Adicionar e voltar** para adicionar esses usuários ou **Voltar** se ninguém foi selecionado.

**inserir um endereço de e-mail**: Digite um email válido da pessoa que você deseja compartilhar seu portfólio. Para adicionar endereços de e-mail adicionais, clique no link **Adicionar usuário** e digite outro endereço de e-mail válido. Para continuar a adicionar mais usuários, use Seleção no menu suspenso para escolher outra opção. Clique em **Adicionar e voltar** para adicionar estes usuários e voltar para a lista de usuários selecionados, ou clique **Voltar** se ninguém foi selecionado. [Nota: Neste momento, uma conta local será feita para qualquer endereço de e-mail adicionado ao sistema.]

\* **escolher papéis relacionados com o site**: Selecione o papel das pessoas que você deseja compartilhar seu portfólio. Qualquer pessoa no site com o papel selecionado será capaz de visualizar o portfólio. Clique em **Adicionar Papéis Selecionados**, para adicionar esses usuários e continuar a adicionar mais usuários através do menu suspenso Seleção. Clique em **Adicionar e voltar** para adicionar estes usuários e voltar para a lista de usuários selecionados, ou clique **Voltar** se ninguém foi selecionado.

\* **escolher papéis relacionados a todos os sites**: Selecione o papel das pessoas que você deseja compartihar seu portfólio a partir da lista de todos os sites que você é um membro ativo. Qualquer um nesses sites com o papel selecionado seria capaz de visualizar seu portfolio. Clique em **Adicionar Papéis Selecionados**, para adicionar esses usuários e continuar a adicionar mais usuários através do menu suspenso Seleção. Clique em **Adicionar e voltar** para adicionar estes usuários e voltar para a lista de usuários selecionados, ou clique **Voltar** se ninguém foi selecionado.

Se você deseja remover alguém da lista, selecione na caixa ao lado, quer o nome da pessoa ou o papel que deseja remover. Clique em **Remover pessoas/papéis selecionados**.

Se você deseja notificar as pessoas selecionadas em clique no link **Enviar notificação por email** . Os usuários compartilhados serão notificados via e-mail que você compartilhou o seu portfólio com eles.

• Compartilhar seu portfólio com o público:

Se você deseja compartilhar um portfólio por meio de uma URL pública onde qualquer pessoa na internet possa visualizar, marque a caixa sob a seção intitulada Opcionalmente compartilhar este portfólio com o público. Clique no link **Mostrar URL pública**. O ambiente exibirá a URL padrão para esse portfólio. Esta URL pode ser dada a qualquer pessoa que você deseja compartilhar o seu portfólio via e-mail ou outro método de comunicação. Para remover a URL que está sendo exibida, clique em **Ocultar URL pública**.

A qualquer momento, se você precisa voltar para a lista de todos os portfólio, clique no link **Retornar à lista** no canto superior direito da página.

Se você deseja visualizar o portfólio que você está compartilhando com outros, clique no link **Visualização do Portfolio** no canto superior direito da página.

# **Editar Portfólios**

Você pode alterar qualquer portfólio que criou. Para alterar um portfolio, acesse a ferramenta Portfólios e siga esses passos:

- 1. Se a página inicial de Portfólios não for exibida, clique no botão **Redefinir**.
- 2. Junto ao portfólio que você editar, no menu suspenso Ações, clique em **Editar**. O ambiente exibirá a página Resumo do portfólio.
- 3. Siga as instruções encontradas na página de resumo para fazer as alterações necessárias.

### **Estatísticas das Visualizações em Portfólio**

Para visualizar uma lista de usuários que visualizaram um portfólio que você criou, abra a ferramenta Portfólios e siga estes passos:

- 1. Se a página inicial de Portfolios não for exibida, clique no botão **Redefinir**.
- 2. Junto ao portfólio, no menu suspenso Ações, clique em **Estatísticas**. O ambiente exibirá a tela Estatísticas do Portfólio. A tela contém uma lista que inclui o nome de cada pessoa que visualizou o seu portfólio e a data e hora que o usuário acessou ele.
- 3. Para voltar à página inicial de Portfolios, clique no botão **Voltar**.

### **Download de Portfólios**

Se o modelo de portfólio que você está usando foi configurações para permitir download, você pode baixar (ou seja, a exportar) para sua área de trabalho qualquer portfólior criado com esse modelo. O portfólio será exportado como um arquivo compactado (zipado) composto de inúmeros arquivos HTML. Para fazer o download de um portfólio, acesse a ferramenta Portfolios e siga estes passos:

- 1. Se a página inicial de Portfolios não for exibida, clique no botão **Redefinir**.
- 2. Junto ao portfólio, no menu Ações, clique em **Download**.
- 3. Proceda conforme as instruções.

# **Excluir Portfolios**

Você pode deletar qualquer portfolio que criou. Para deletar um portfolio, acesse a ferramenta Portfolios e siga esses passos:

- 1. Se a página inicial de Portfólios não for exibida, clique no botão **Redefinir**.
- 2. Junto ao portfólio, no menu Ações, clique em **Excluir**. Você deverá confirmar esta ação.
- 3. Para excluir este portfólio, clique em **Continuar**. O ambiente exclui o portfólio e apresenta a página inicial de Portfolios. Ou, para retornar sem excluir o portfólio, clique em **Cancelar**.

# **Ocultar ou Exibir Portfólios**

Você pode ocultar qualquer portfólio criado ou exibir um que tenha sido escondido. Para ocultar ou exibir um portfólio, acesse a ferramenta Portfolios e siga estes passos:

- 1. Se a página inicial de Portfolios não for exibida, clique no botão **Redefinir**.
- 2. Junto ao portfólio, no menu suspenso Ações, clique em **Ocultar** ou **Exibir**.

# **Visualizar Portfólios**

Para visualizar um portfólio acesse a ferramenta Portfólios e siga estes passos:

- 1. Se a páginia inicial de Portfólios não for exibida, clique no botão **Redefinir**.
- 2. Encontre o portfólio que você deseja exibir e clique em seu nome. O ambiente abrirá uma nova janela e exibirá o portfolio. Esta página tem duas partes:
- A parte superior desta página contém o portfólio atual.
- A seguir do portfólio é uma área de comentário, se o proprietário permite comentários.

\* Primeiro é exibido os comentários que foram feitos por indivíduos que leram o trabalho.

\* Em seguida é uma área em que você pode adicionar comentários.

- 3. Se o portfólio tem várias páginas, use os links para visualizar outras páginas.
- 4. Para sair, feche a janela.

# **Comentários em Portfólios**

#### **Como ativar e desativar Comentários**

A seção de comentários da página Resumo permite comentários em seu portfólio. Se você deseja permitir que as pessoas que compartilharam seu portfólio adicionem um comentário, selecione **Permitir**. Selecione **Desativar** quando você não quiser comentários ou quando você quiser comentários adicionais para serem aceitos.

Se os comentários foram autorizados, então um link é fornecido diretamente para os comentários com uma contagem de quantos foram publicados. Quando você clica no link você visualizará todos os comentários. Você também pode optar por clicar no link **Ver apresentação e comentários**, que o leva para o seu portfólio e comentários. Clique no link **Voltar ao Portfolio** ou o botão **Voltar** para voltar para a página Resumo do portfólio.

#### **Deixar um comentário**

Para deixar comentários em um portfólio que você está visualizando, siga estes passos:

- 1. Desça até a seção **Adicionar comentário** na parte inferior da tela.
- 2. Introduza um título e um comentário de qualquer comprimento nas caixas título e comentários, respectivamente. Ambas entradas são obrigatórias.
- 3. No subtítulo para Tornar este comentário visível para, escolha uma das seguintes opções:
- Fazer o comentário visível apenas para você, clicando na opção **Apenas para mim**.
- Fazer o comentário visível apenas para você e a pessoa que criou o portfólio, clicando na opção **O proprietário e eu.**
- Fazer o comentário visível para o público em geral, clicando na opção **Todos**. Esta é a opção padrão.
- 4. Para submeter o seu comentário, clique em Enviar.
- 5. Para sair, feche a janela.

#### **Visualizar Comentários em um Portfólio**

Há duas maneiras de visualizar comentários do portfólio:

- 1. Na página inicial portfólio, clique no nome do portfólio. Desça o conteúdo portfólio até a seção de comentários.
- 2. Na página inicial portfólio, localize a linha para o portfólio que você está deseja em visualizar os comentários. Clique no número listado na coluna Comentários à direita dessa linha. (O número indica quantos comentários são visualizáveis para você.) A

página de comentários aparece. A qualquer momento você pode visualizar este portfólio clicando no link **Ver apresentação e comentário** no topo da página, ou clique **Voltar para a lista** para retornar à página inicial do portfólio. [Nota: Você não pode visualizar os comentários que alguém marcou como privado.]

Cada comentário tem um cabeçalho em negrito. O cabeçalho inclui o seguinte:

- O título.
- O nome da pessoa que deixou este comentário.
- A data e hora que o comentário foi deixao.
- Dependendo de qual método foi selecionado para exibir os comentários:
- 1. Um ou mais links podem estar presentes em cada cabeçalho de comentário. Use estes links para gerenciar o comentário.
- 2. Uma dessas palavras: público, compartilhado ou privado, será visível indicando se a todos, você e a pessoa que deixou o comentário, ou apenas você pode ver o comentário.
- A próxima linha ou linhas contêm o próprio comentário.

#### **Gerenciar Comentários em seu Portfólio**

Para gerenciar um comentário, você deve estar visualizando o portfólio. Desça até a seção de comentários e tome qualquer uma dessas etapas:

- Excluí-lo clicando no link **Excluir** no cabeçalho. O ambiente exclui o comentário imediatamente. Cuidado: Tenha certeza que você deseja excluir um comentário antes de clicar em Excluir. O ambiente não exibirá uma janela de confirmação da exclusão antes de excluir o comentário.
- Alterar o público para incluir somente você e a pessoa que deixou o comentário clicando no link **Tornar compartilhado**.
- Alterar o público para incluir todos clicando no link **Tornar público**.
- Para um comentário que você deixou, altere o público como privado clicando no link **Tornar privado**.

### **Alterar as Permissões da Ferramenta Portfólios (Para Coordenadores)**

Para alterar as permissões padrão para a ferramenta Portfólios, acesse a ferramenta e siga esses passos:

- 1. Se a página inicial de Portfólios não for exibida, clique no botão **Redefinir**.
- 2. Clique no botão **Permissões** na barra de menu. O ambiente exibirá a tela Permissões.
- 3. Referindo-se a lista abaixo, marque as caixas para selecionar as permissões apropriadas para os usuários em cada papel.
- Deletar -- Usuários nesse papel podem deletar qualquer portfolio que seja compartilhado com eles. (Permissão Deletar não se aplica a exclusão de um portfólio próprio. Os usuários podem sempre deletar seus próprios portfólios, independentemente dessa configuração de permissão.)
- Comentar -- Usuários nesse papel podem comentar nos portfolios.
- Criar -- Usuários nesse papel podem criar seus próprios portfolios.

Para salvar as configurações de permissões, clique em salvar. O Sakai salva as configurações e exibe a página inicial Portfólios. Ou, para voltar para a tela sem salvar as alterações, clique em cancelar.

# **Estilos (OSP)**

### **Estilos: Resumo (Para Coordenadores)**

Estilos são conjuntos de fontes, cores e gráficos. Os organizadores do site usam estilos para controlar a aparência de células da matriz e da célula individual da matriz. Estilos são criados localmente em um site de Portfólio mas podem ser criados ou publicados globalmente através do site Portfólio Admin.

#### **Diretrizes para Usar Estilos**

A fim de manter a uniformidade dentro de uma matriz, recomendamos que os organizadores do site, apliquem o mesmo estilo para toda a matriz.

Se você é um organizador do site, você usa a ferramenta Estilos para "criar" um estilo, carregando uma folha de estilo em cascata (ou seja, um arquivo .css) do Repositório, dando-lhe um nome significativo, e (se desejado) fornecendo uma descrição do mesmo. Esta ferramenta também permite que você altere o nome e a descrição de um estilo existente, exclue um estilo que você não precisa mais, e altere as permissões de uso de todos os usuários em qualquer papel.

Uma vez que o estilo foi criado em um Site, ele estará disponível para todos os membros do site usar na criação ou edição de matrizes. Somente o criador do estilo visualizará o estilo listado na ferramenta Estilos. Qualquer usuário com permissão para criar ou editar matrizes verá o estilo listado como disponível para seleção nas telas para editar as propriedades de uma célula da matriz ou matriz.

Os usuários com acesso ao site Portfólio Admin também pode criar estilos para uso global em todos os sites. Estilos também podem ser sugeridos para publicação global através do site da Portfólio Admin. Se o administrador do sistema publica um estilo que tem sido sugerido para publicação global através do portfólio de administração, o estilo se tornará disponível para a criação ou edição de matrizes em todos os sites.

Para acessar a ferramenta, clique no botõ Iniciar Estilos. O ambiente exibirá a página inicial de Estilos.

Esta página contém uma lista de todos os estilos que você criou. Para cada estilo da lista, você pode ver uma descrição, o nome da pessoa que criou o estilo e se tem sido sugerido para a publicação.

Se a lista é maior que uma página, use os botões abaixo da barra de menu de Estilos para exibir outras páginas.

• Para exibir a primeira página da lista, clique em **Primeiro**.

- Para exibir a página anterior da lista, clique em **Anterior**.
- Para exibir a página seguinte da lista, clique em **Avançar**.
- Para exibir a última página da lista, clique em **Última**.

# **Adicionar Estilos (Para Coordenadores)**

Se você é um administrador do sistema, é aconselhável que qualquer estilo que você adicionar automaticamente ao site PortfolioAdmin se torna disponível para todos os sites na sua instância de CLE. A ferramenta de estilos também pode ser usada em um único site de Portfólio para fornecer estilos de matriz de células existentes nesse site.

Para adicionar um novo estilo para o seu site, siga estes passos:

- 1. Adicione o arquivo .css para esse estilo no Repositório.
- 2. Acesse a ferramenta Estilos.
- 3. Se a página inicial de Estilos não for exibida, clique no botão **Redefinir**.
- 4. Na barra de menu na parte superior da tela, clique no botão **Adicionar**. O ambiente exibirá a tela de Adicionar Estilo.
- 5. Na caixa Nome, digite um nome descritivo para esse estilo.
- 6. Se desejar, digite uma descrição mais longa na caixa Descrição.
- 7. À direita da caixa de Arquivo CSS, clique no link **Selecionar Arquivo**.
- 8. Selecione o arquivo .css que você precisa, seguindo as instruções para selecionar um item. Depois clique em **Concluir**, o ambiente exibirá a tela de Adicionar Estilo novamente. O nome do arquivo selecionado é mostrado na caixa.
- 9. Para completar o seu trabalho, clique em **Adicionar Estilo**. O ambiente exibirá a página inicial de Estilos novamente. O novo estilo foi adicionado à lista e está disponível para os participantes do seu site para uso. Ou, para voltar à página inicial, sem acrescentar o novo estilo, clique em **Cancelar**.

# **Editar Estilos (Para Coordenadores)**

Se você é um Coordenador (organizador de site ou outra pessoa com permissão), você pode mudar o nome, a descrição e o arquivo .css de qualquer estilo que você criou. Você também pode escolher um diferente arquivo .css para qualquer estilo não publicado.

Cuidado: Se você alterar um estilo que já está em uso, você pode causar problemas para os usuários que projetaram seus portfólios com esse estilo.

Para alterar um estilo, acesse a ferramenta Estilos e siga estes passos:

- 1. Se a página inicial de Estilos não for exibida, clique no botão **Redefinir**.
- 2. Encontre o estilo que deseja alterar e clique no link **Editar** abaixo do seu nome. O ambiente exibirá a tela de Editar Estilo. As caixas nesta tela mostram suas entradas atual para este modelo.
- 3. Alterar entradas conforme necessário.
- 4. Para salvar as alterações, clique em **Salvar Alterações**. O ambiente salva as alterações que você digitou e exibe a página inicial de Estilos. Ou, para retornar a essa página sem salvar as alterações, clique em **Cancelar**.

# **Excluir Estilos (Para Coordenadores)**

Se você é um coordenador de site, você pode excluir um estilo se ele atende a essas condições:

- Ele ainda não foi publicado. Depois que um estilo foi publicado, apenas o administrador do sistema pode excluí-lo.
- Ele não está sendo usado em qualquer portfolio ou modelo de portfólio no site. Se um estilo estiver em uso, você deve excluir todos os portfolios e os modelos que utilizam antes de excluir o estilo.

Para excluir um estilo, acesse a ferramenta Estilos e siga estes passos:

- 1. Se a página inicial de Estilos não for exibida, clique no botão **Redefinir**.
- 2. Encontre o estilo que você deseja remover e clique no link **Excluir** abaixo do seu nome. O ambiente exibirá uma janela de confirmação de exclusão.
- 3. Para excluir o estilo, clique em **OK**. O ambiente exclui o estilo e exibe a página inicial de Estilos. Ou, para voltar à página inicial sem apagar este estilo, clique em **Cancelar**.

### **Publicar Estilos Globalmente (Para Coordenadores)**

#### **Solicitar que um Estilo Seja Publicado Globalmente**

Se você criou um estilo que tenha aplicabilidade geral, você pode querer torná-lo disponível para uso em todos os sites em seu CLE. No entanto, apenas o administrador do sistema pode publicar um estilo global (isto é, em todos os sites do ambiente).

Para solicitar que um estilo seja publicado a nível global, acesse a ferramenta Estilos e siga estes passos:

- 1. Se a página inicial de Estilos não for exibida, clique no botão **Redefinir**.
- 2. Encontre o estilo que pretende sugerir para publicação global.
- 3. Clique no link **Sugerir para Publicação Global** abaixo o nome do estilo. Sakai submete o estilo para publicação global e exibe a página inicial de Estilos novamente.

#### **Publicar um Estilo Globalmente**

Se você é um administrador de sistema, você pode publicar um estilo global (isto é, para todos os sites em uma instância CLE). Para isso, faça o login e siga estes passos:

- 1. Clique na pasta Administração de Portfólio no topo da tela.
- 2. Selecione o site PortfolioAdmin.
- 3. Acesse a ferramenta Estilos. O ambiente exibirá a página inicial de Estilos.
- 4. Encontre o estilo que você deseja publicar e clique no link **Publicar** abaixo de seu nome. O ambiente torna o estilo disponível para todos os sites.

[Nota: Se você excluir um estilo que foi sugerido para publicação global a partir do site Portfólio Admin, você também vai excluir o estilo do site em que ele foi criado.]

### **Editar Permissões da Ferramenta Estilos (Para Coordenadores)**

Para alterar as permissões para os usuários em um ou mais papéis, acesse a ferramenta Estilos e siga estes passos:

- 1. Se a barra de menu Estilos não for exibida, clique no botão **Redefinir**.
- 2. Clique no botão Permissões na barra de menu. O ambiente exibirá a tela de permissões.
- 3. Referindo-se à lista abaixo, as caixas de seleção para selecionar as permissões adequadas para todos os usuários em cada papel.
- **Publicar Global** -- Os usuários neste papel pode sugerir que um estilo seja publicado a nível global (que é, para todos os sites). Somente o administrador do sistema pode publicar globalmente um estilo.
- **Publicar** -- Os usuários neste papel podem publicar estilos para serem utilizados pelos participantes do site.
- **Excluir --** Os usuários neste papel pode excluir estilos.
- **Criar --** Os usuários neste papel podem adicionar novos estilos.
- **Editar --** Os usuários neste papel podem mudar estilos.
- **Sugerir Publicação Global --** Os usuários neste papel podem sugerir um estilo para publicação global.
- 4. Para salvar as configurações de permissões, clique no botão **Salvar**. O ambiente salva as configurações e exibe a página inicial de Estilos. Ou, para voltar à página inicial sem salvar as alterações, clique em **cancelar**.

# **Configurar Sakai Properties para OSP**

### **Configurar Sakai Properties para OSP (Para Coordenadores)**

Certas propriedades são relevantes para as ferramentas Open Source Portfolio (OSP). Estas propriedades devem ser definidas por um administrador do sistema.

Para a referência completa de todas as propriedades, consultar:

<http://confluence.sakaiproject.org/display/DOC/Sakai+Properties+Reference>

Para propriedades OSP atuais, consultar:

<http://confluence.sakaiproject.org/display/DOC/Sakai+Properties+Reference+-+OSP>